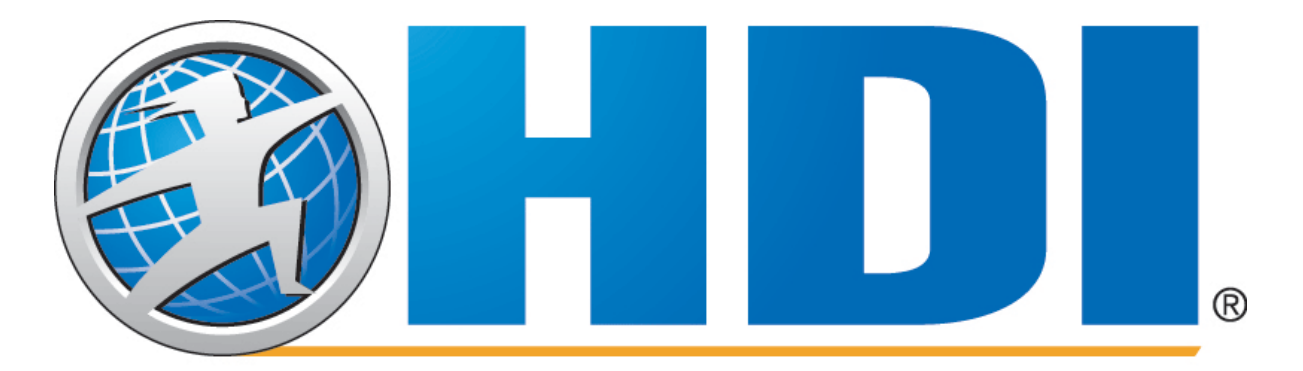

# **Customer Satisfaction Index Service**

## Administration Guide

January 2014

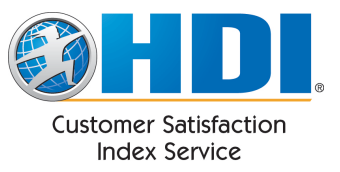

#### **Table of Contents**

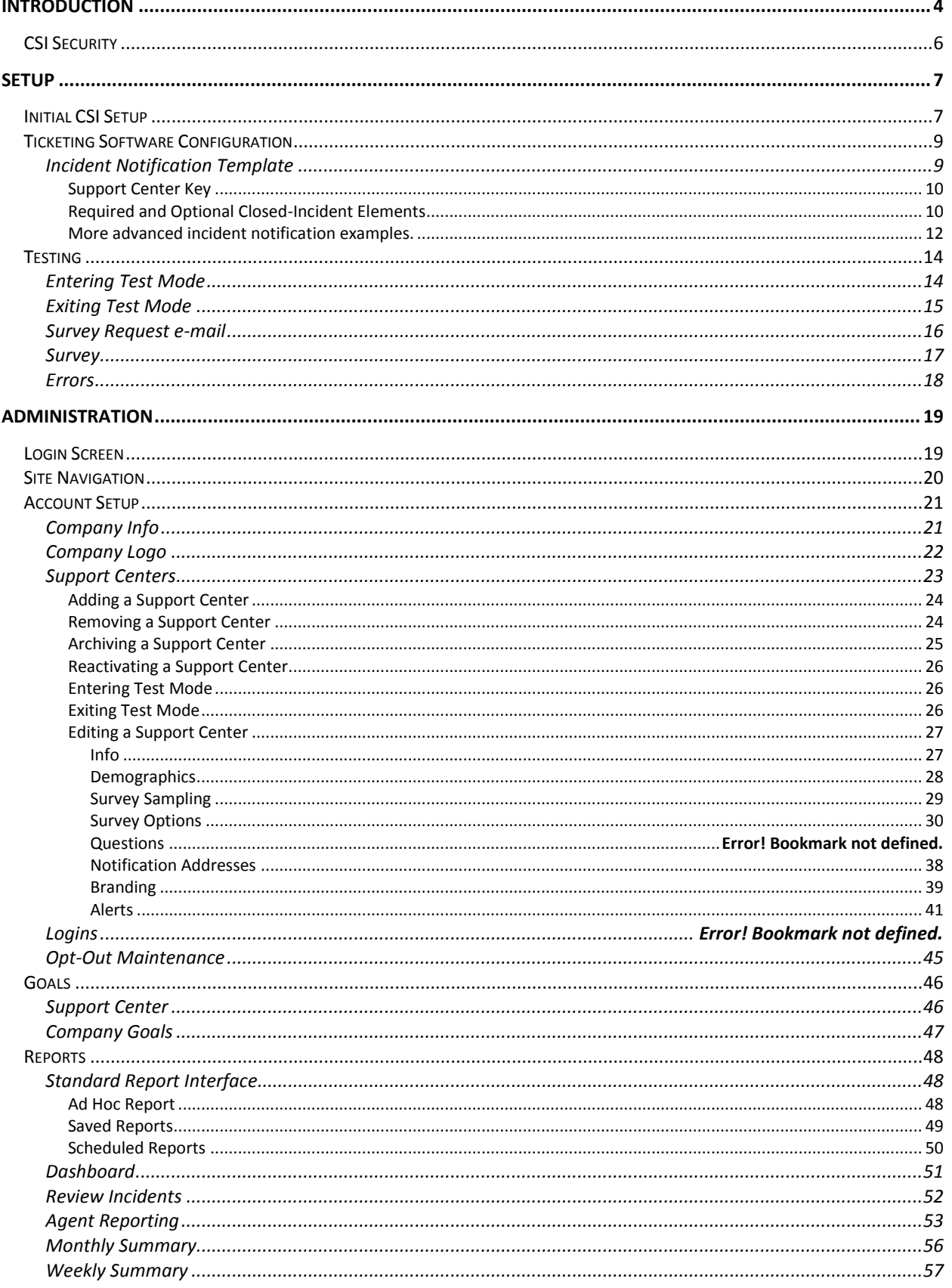

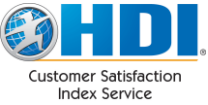

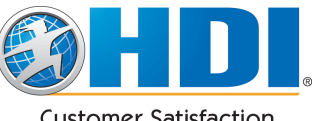

#### **Customer Satisfaction** Index Service

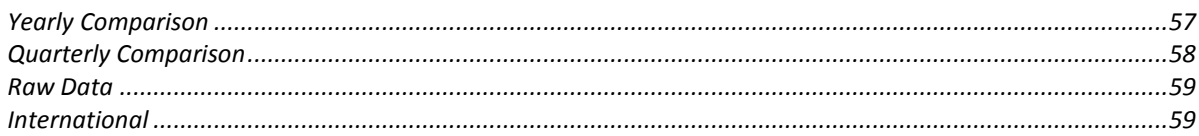

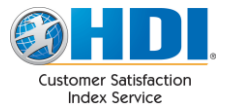

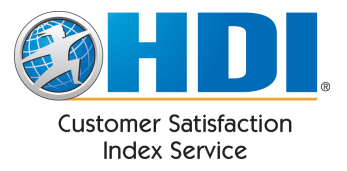

### <span id="page-3-0"></span>**INTRODUCTION**

The purpose of this document is to provide reference information to assist you with maintaining your Customer Satisfaction Index (CSI) account. This guide is divided into 2 sections:

- 1. "[Setup](#page-6-0)" beginning on page [7](#page-5-1) covers first time setup of CSI. It is more "step-oriented" and includes only the information that is needed to get started quickly.
- 2. "[Administration](#page-18-0)" beginning on page [19](#page-17-1) covers the CSI Administrative website in great detail. The order of this section follows the order of the CSI Navigation Menu.

As you are undoubtedly aware, HDI's CSI product is a secure and reliable third-party survey tool designed specifically for the IT Service and Support industry. Survey results can be compared between support centers within client organizations and/or benchmarked against the industry, as a whole. We're convinced these results can heighten employee awareness of industry standards, develop meaningful and measurable performance metrics, and ultimately increase customer loyalty and retention rates.

#### **CSI Is Not the Ultimate Survey System… Just the Most Meaningful**

HDI intends to provide IT Service & Support organizations with a simple to sign up for and simple to use low cost service that will allow them to easily obtain technical customer satisfaction benchmark information. The key word is simple. CSI does a few basic things well and is not cluttered with fancy, seldom used options.

Instead, CSI seamlessly integrates with existing call tracking systems without the installation of any HDI software. This will ease installation and allow subscribers to be immediately operational. Once set up, CSI will be transparent to the support center. The support center merely continues to do its job using its existing software. The service's value becomes evident over time as historical data builds up and trends become apparent.

These trends are provided through pre-configured reports distributed via email on a weekly or monthly basis. Subscribers can also download incident and response data from CSI to plug into their own systems, which allows for extended analysis possibilities.

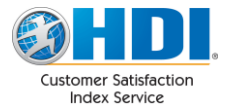

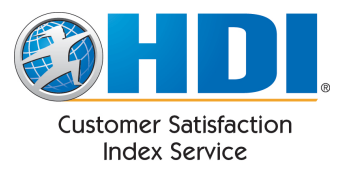

### **Information Accessibility and 508(c) Compliance Statement**

Thinkhdi-csi.com recognizes the importance of making information accessible to all users, regardless of their need for assistive technology. In order to do so, we have committed to providing an accessible interface for your customers. We are committed to keeping these end-user pages & emails compliant with section 508(c) of the Rehabilitation Act of 1973, and 36 CFR 1194.22 (Web-based Internet Information and Applications). In order to assist our Educational and Government users, a summary of the aforementioned compliance has been documented to match the Voluntary Product Accessibility Template (VPAT) format.

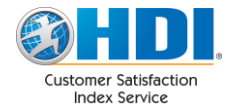

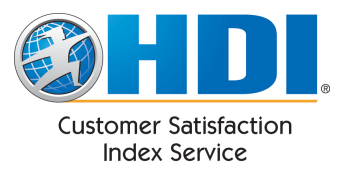

### <span id="page-5-0"></span>**CSI Security**

CSI stores as little information as possible concerning a support center's clients. Most of the incident notification data is optional and typically won't be sent to the service. Access to the CSI service is via a secure website, using SSL encryption and is protected by login id and password.

If a client's incident descriptions typically contain confidential information, they can and should choose not to send the descriptions. Any descriptions that are sent to CSI are only stored if that incident generates a survey request. Further, the text of the description is only displayed on the survey request e-mail and/or the survey if the client specifically configures CSI to display it. If a description is ultimately stored, it is stored in an encrypted form.

Client e-mail addresses are never stored. They are only held in memory from the point the e-mail is machine read until the survey request is queued to be sent, typically milliseconds. If no request is sent, the e-mail address is removed from memory and never stored. If an e-mail address is used for a survey request, a unique signature is generated from the e-mail address and the actual email address discarded. This signature is a one-way hash that cannot be converted back to the original address. This signature is the only item stored, and allows CSI to ensure that people are not over-surveyed and that opt-outs are honored.

CSI Reports are distributed only to the specified e-mail addresses that the client provides. Clients also have the option of specifying a password that must be provided before the report can be downloaded. All CSI Reports are stored in encrypted form and are only decrypted during the download process. Download access is also via an SSL connection.

<span id="page-5-1"></span>Hyperlinks that are placed in survey request e-mails, report download e-mails, etc. use embedded parameters to identify the particular survey, report etc. These parameters include encrypted data that have multiple levels of verification. Altering these parameters in an attempt to access someone else's survey or report will simply render the link useless.

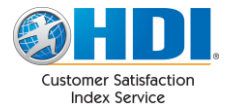

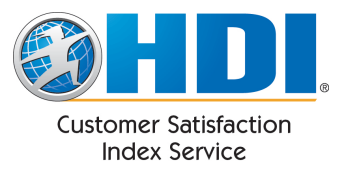

### <span id="page-6-0"></span>**Setup**

Setting up the CSI service involves the following steps:

- 1. Account set-up via CSI's administrative website, which requires the input of basic company and support center information. ("[Initial CSI Setup](#page-6-1)" on page [7\)](#page-6-1)
- 2. Configure your support center's existing ticketing software to enable it to send closed incident information to the CSI service. The instructions for this part vary depending on which software is used by your company. ("Ticketing [Software Configuration](#page-8-0)" on page [9\)](#page-8-0)
- <span id="page-6-1"></span>3. Testing. ("[Testing](#page-13-0)" on page [14\)](#page-12-0)

### **Initial CSI Setup**

There are 4 quick steps to configuring your CSI account:

- 1. **Sign in**: From the CSI Landing page [\(http://www.thinkhdi-csi.com\)](http://www.thinkhdi-csi.com/) click "Sign in" in the upper right. Use the username and password provided to you. For additional details, refer to "[Login](#page-18-1)  [Screen](#page-18-1)" on page [19.](#page-18-1)
- 2. **Set Company Information:** Navigate to "Company Info" under the "Account Setup" menu item. Verify that the information appearing here is correct, filling out any missing details. Please choose the "Industry" field carefully as this determines who you are benchmarked against. This setting can be changed at any time. Click "Save Changes" when done. For additional details, refer to "[Company Info](#page-20-1)" on page [21.](#page-20-1)

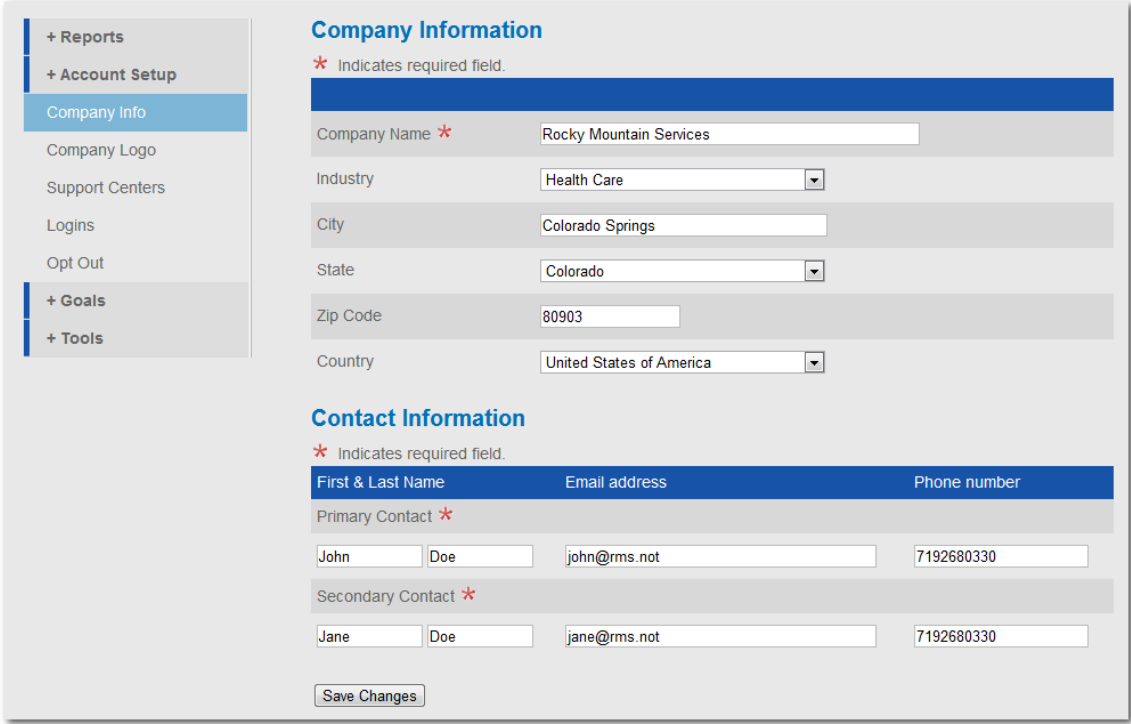

3. **Upload a logo:** Navigate to "Company Logo" under "Account Setup". Click "Choose File" and navigate to an image of your company's logo. Please note that the image must be a jpg, gif, or png. Click "Save Changes". The image you just uploaded will appear at the top of screen. For additional details, refer to "

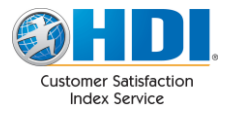

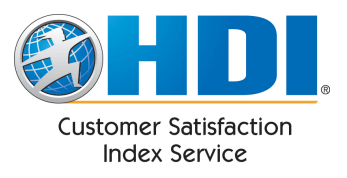

#### [Company Logo](#page-20-2)" on page [22](#page-20-2) of this guide.

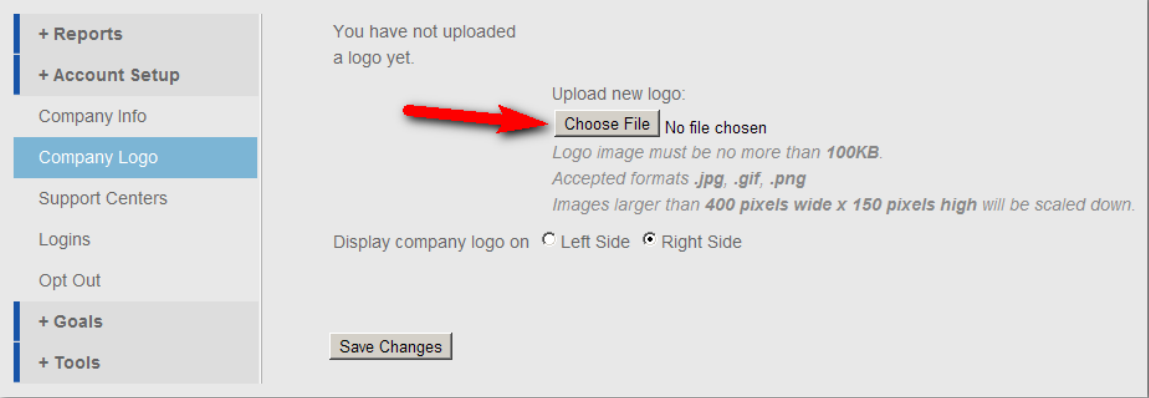

4. **Create a Support Center:** Navigate to "Support Centers" under "Account Setup". Click "Create New" to create a new Support Center. Fill out the details on the "info" tab and click "Save".

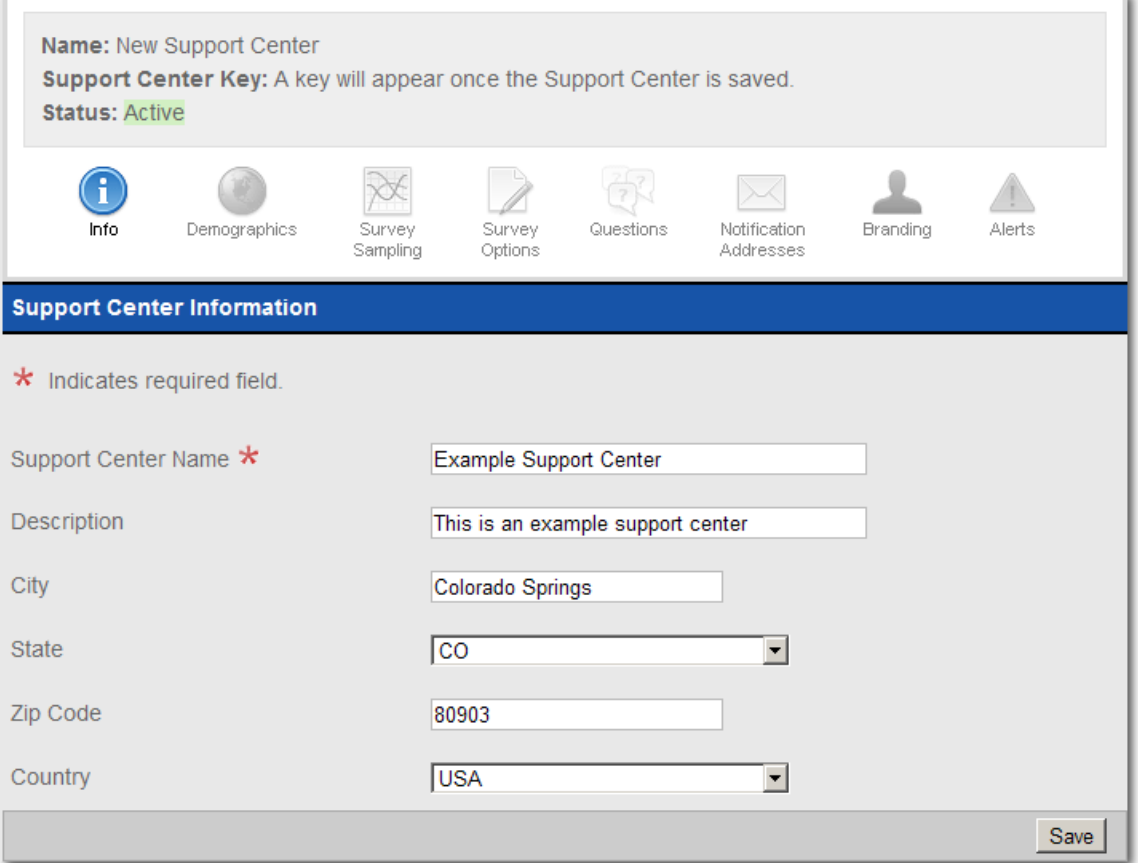

Once saved, the Support Center key will appear. You will need this key in the configuration of your ticketing software. For additional details, refer to "Adding [a Support Center](#page-23-0)" on page [24.](#page-22-1)

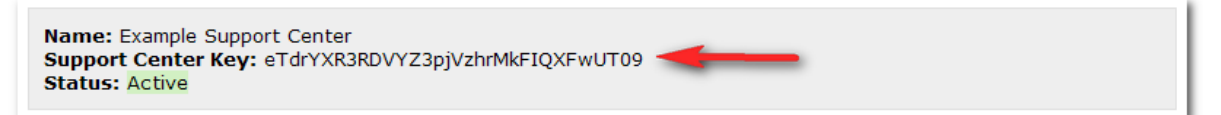

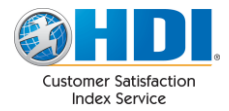

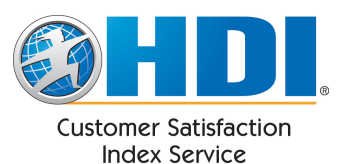

You may also wish to set an email address to be notified whenever CSI receives data containing errors. This can be especially helpful during testing. To do this, select the "Notification Addresses" tab and enter in an email address in the "Incident Data Errors" field. Click "Save".

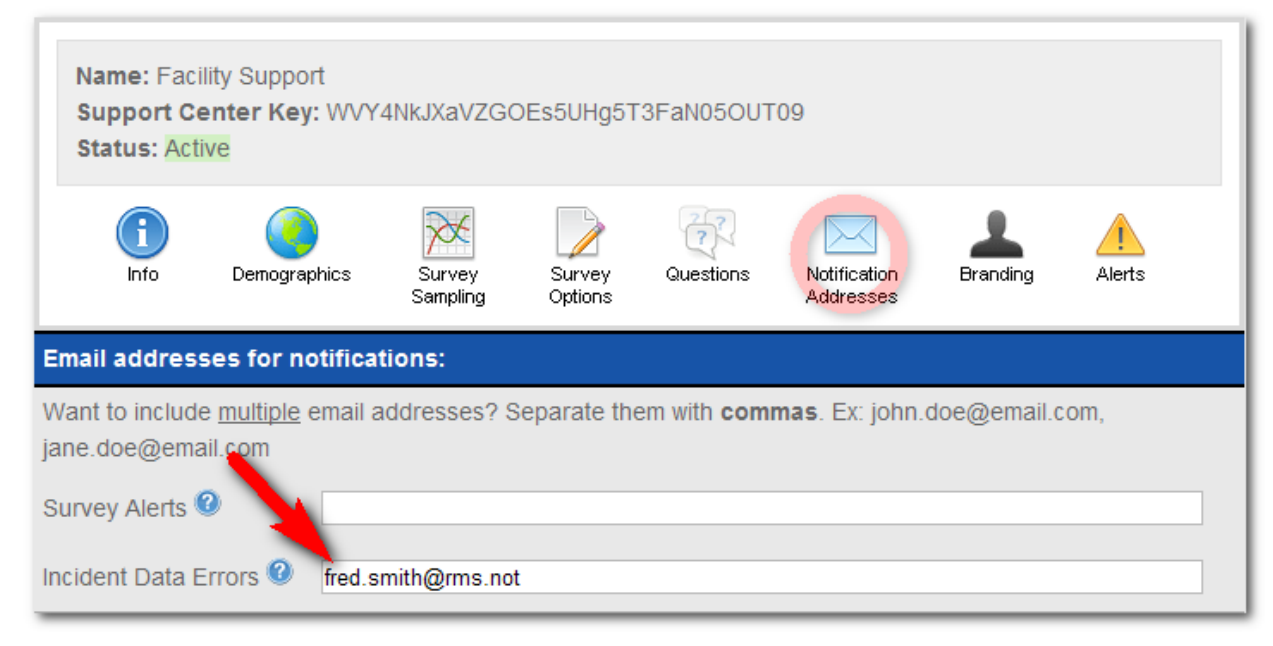

### <span id="page-8-0"></span>**Ticketing Software Configuration**

When at least one Support Center has been created in CSI, you may begin configuring your ticketing software. Basically, you want to configure the ticketing software to send CSI an email (referred to as the Incident Notification) whenever a ticket is closed. This email must use a template that contains specific pieces of information which CSI needs in order to send a survey.

#### <span id="page-8-1"></span>Incident Notification Template

Ideally, your customers will receive survey request emails as soon as their incident has been resolved. Modern incident management systems usually feature the ability to send emails with variable data upon events, such as an incident closure. To begin using CSI, your business' ticketing system(s) will need to be configured to send *incident notification* emails to the CSI service.

The e-mail address to send incident notifications is[: data@thinkhdi-csi.com.](mailto:data@thinkhdi-csi.com)

The body of the incident notification e-mail is a simple xml structure. The following is an example of a minimal incident notification. The data may be included in the body of the e-mail or it may be sent as a file attachment. CSI looks for a file attachment first and will use the first attachment that is found. The file name is ignored. If there are no attachments, CSI uses the body of the e-mail. CSI does not use the subject line. Here is a typical example:

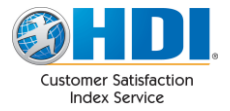

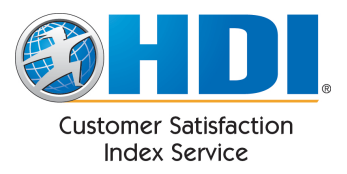

```
<csi><supportcenter key="VS9RqVRbcXpcckLzV2QsdXhMYlhuZz09">
       <incident>
           <incidentid>32348</incidentid>
           <email>dave.smith@global.not</email>
           <dtclosed>2005-05-26 15:20:34</dtclosed>
           <firstname>Dave</firstname>
           <lastname>Smith</lastname>
           <desc>Password needs to be reset.</desc>
       </incident>
   </supportcenter>
\langle \csc
```
The data that is shown underlined comes from the particular incident and is plugged into the surrounding xml structure by your support center software. The underlining is just for the purpose of emphasis. Also note that the indentions are not necessary and are for readability purposes only. Your xml will look different than the examples since each support center software application tends to have its own proprietary format for referencing data in its incidents. For example some software uses place markers to denote references to data:

```
…
<incidentid>$CurrRec.CallRefNbr$</incidentid>
<email>$CurrRec.CallerEmail$</email>
…
```
Please address any configuration issues related to your support center software directly to your vendor.

#### <span id="page-9-0"></span>*Support Center Key*

The support center key referenced in the above example is unique to each support center. This key is obtained by navigating to "Support Centers" under the "Account Setup" menu item and selecting "Edit" next to your Support Center. The key can be found in the grey box at the top.

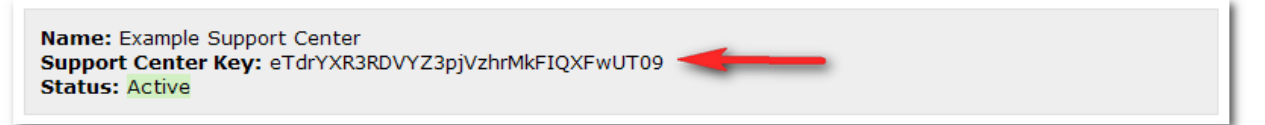

The key is case sensitive and must be copied precisely. This key identifies which support center the incident data belongs. Incorrect keys will cause the data to be rejected.

#### <span id="page-9-1"></span>*Required and Optional Closed-Incident Elements*

The xml structure contains only a few required elements and several optional elements. The required elements must be present for CSI to properly sample the incident and send a survey request. The optional elements are stored if a survey request is sent and are made available to the support center as part of the data download feature. Any incident notification data errors that are detected will be reported back to the support center. Refer to "[Errors](#page-17-0)" on page [18](#page-16-1) for instructions on setting the email addresses to be notified of errors.

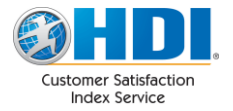

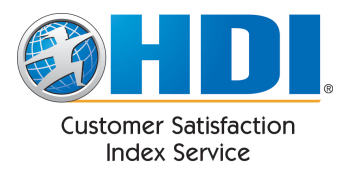

The following elements are required.

- **EXECT LEAR** Up to 50 chars. The original incident identification used by the support center. This might be the call ticket number, reference number, etc. This value is presented in the survey request e-mail and the survey to help remind the survey recipient as to which call the survey pertains.
- **<email>** Up to 300 chars. The e-mail address that will be used for the survey request e-mail.
- **<dtclosed>** The date and time that the incident was closed. By default CSI accepts MM/DD/YYYY hh:mm:ss, but can be customized to accept most date formats.

The following elements are optional but are commonly included:

- **<firstname>** The first name of the person that will receive the survey request.
- **EXECT**  $\leq$  **Lastname>** The last name of the person that will receive the survey request.
- **EXECUTE:**  $\triangle$  **<agent1>** Up to 100 chars. Primary support center agent associated with call ticket.
- **EXECC** The incident description. This description can optionally be displayed in the survey request e-mail and/or the survey.
- **<langhint>** Indicates what language the survey recipient would prefer. The list of valid values will grow as the request e-mail and the survey itself are translated to other languages. If specified, the survey request e-mail and the survey will be produced in the request language. The survey will provide the option of switching languages 'on the fly' using the language icons at the top of the survey page. Currently, the supported langhint values are:

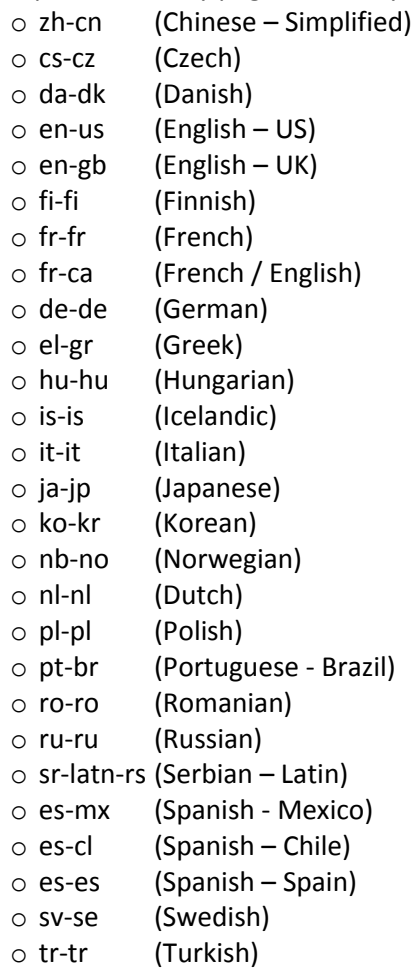

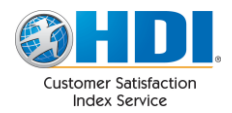

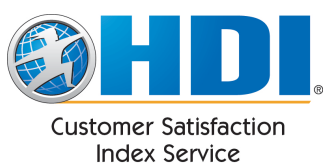

The following elements are optional and are not used by CSI. If provided and a survey request is sent, these data elements will be stored and made available to the company via the data download feature. These data elements can be utilized however the company wishes:

- **<agent2>** Up to 100 chars. Secondary support center agent associated with call ticket.
- **<orgmaj>** Up to 100 chars. Major 'organization code' associated with caller/call ticket.
- **<orgmin>** Up to 100 chars. Minor 'organization code' associated with caller/call ticket.
- **<orgsub>** Up to 100 chars. Sub 'organization code' associated with caller/call ticket.
- **<catmaj>** Up to 100 chars. Major 'call type' category associated with call ticket.
- **<catmin>** Up to 100 chars. Minor 'call type' category associated with call ticket.
- **<catsub>** Up to 100 chars. Sub 'call type' category associated with call ticket.
- **<location>** Up to 100 chars. Location associated with call ticket.

#### <span id="page-11-0"></span>*More advanced incident notification examples.*

An example that includes all optional data elements:

```
<csi>
   <supportcenter key="VS9RqVRbcXpzZkLzV2QsdXhMYlhuZz09">
       <incident>
           <incidentid>32348</incidentid>
           <email>dave.smith@global.not</email>
           <dtclosed>8/26/2010 15:20:34</dtclosed>
           <firstname>Dave</firstname>
           <lastname>Smith</lastname>
           <desc>Printer making crunching sound.</desc>
           <agent1>D Lister</agent1>
           <agent2>A Rimmer</agent2>
           <orgmaj>Corporate</orgmaj>
           <orgmin>Account Analysis</orgmin>
           <orgsub>Ops</orgsub>
           <catmaj>Computer Hardware</catmaj>
           <catmin>Printer</catmin>
           <catsub>Paper Jam</catsub>
           <location>Colorado Springs</location>
           <langhint>en-us</langhint>
       </incident>
   </supportcenter>
\langle \csc
```
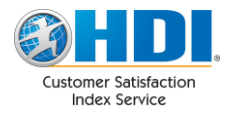

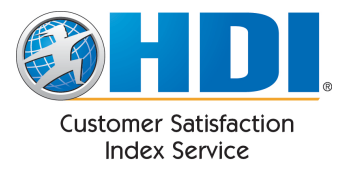

An example of a minimal incident notification with multiple incidents:

```
<csi><supportcenter key="VS9RqVRbcXpzZkLzV2QsdXhMYlhuZz09">
      <incident>
          <incidentid>48</incidentid>
          <email>dave.smith@global.not</email>
          <dtclosed>8/26/2010 15:20:34</dtclosed>
          <firstname>Dave</firstname>
          <lastname>Smith</lastname>
      </incident>
      <incident>
          <incidentid>50</incidentid>
          <email>fred.jones@global.not</email>
          <dtclosed>08/26/2010 16:12:01</dtclosed>
          <firstname>Fred</firstname>
          <lastname>Jones</lastname>
      </incident>
  </supportcenter>
\langle \csc
```
An example of a minimal incident notification with multiple incidents and multiple support centers:

```
<csi><supportcenter key="VS9RqVRbcXpzZkLzV2QsdXhMYlhuZz09">
      <incident>
          <incidentid>32348</incidentid>
          <email>dave.smith@global.not</email>
          <dtclosed>2005-05-26 15:20:34</dtclosed>
          <firstname>Dave</firstname>
          <lastname>Smith</lastname>
          <desc>Password needs to be reset.</desc>
      </incident>
      <incident>
          <incidentid>32248</incidentid>
          <email>julie.roberts@global.not</email>
          <dtclosed>2005-05-24 15:00:34</dtclosed>
          <firstname>Julie</firstname>
          <lastname>Roberts</lastname>
          <desc>Network is down.</desc>
      </incident>
  </supportcenter>
  <supportcenter key="Tg9SsYUdeXw2ZlFsG3EdwFgLYdgwDd14">
      <incident>
          <incidentid>000038</incidentid>
          <email>fred.jones@rms.not</email>
          <dtclosed>2005-06-23 12:25:24</dtclosed>
          <firstname>Fred</firstname>
          <lastname>Jones</lastname>
          <desc>Lost access to voice-mail.</desc>
      </incident>
  </supportcenter>
\langle\cosh
```
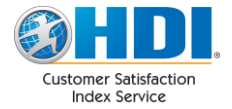

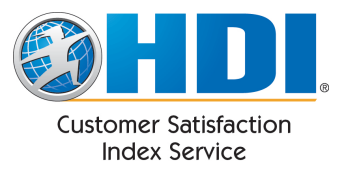

### <span id="page-13-0"></span>**Testing**

#### <span id="page-13-1"></span>**Entering Test Mode**

To test that your ticketing software has been configured correctly, you can place one of your CSI Support Centers into Test Mode. This will cause all surveys to be redirected to a single specified email address which will allow you verify that the surveys appear correctly. To enter test mode, navigate to "Support Centers" under the "Account Setup" menu item. Next to the Support Center you wish to place in Test Mode, select "Test" under the "Status" drop-down.

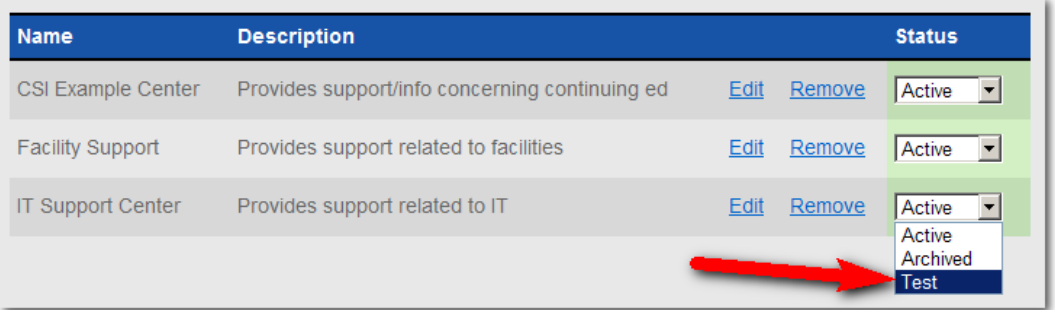

A form will ask you to enter the email address to which all surveys will be redirected. Once entered, click "Enter Test Mode".

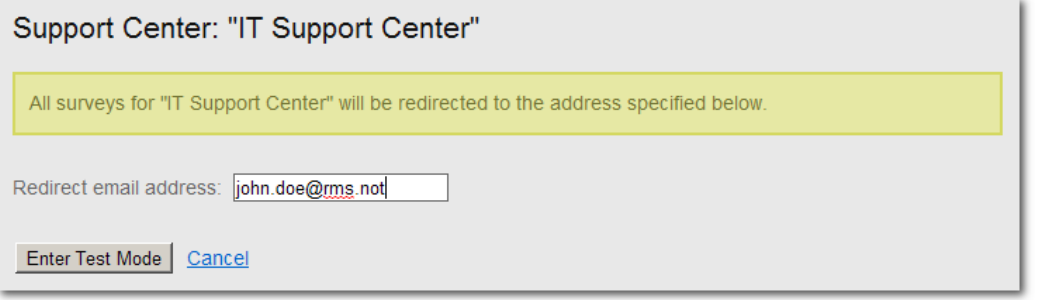

The background behind the Support Center changes to yellow to indicate that it is in test mode. All surveys to this Support Center will now be redirected to the specified email address.

<span id="page-13-2"></span>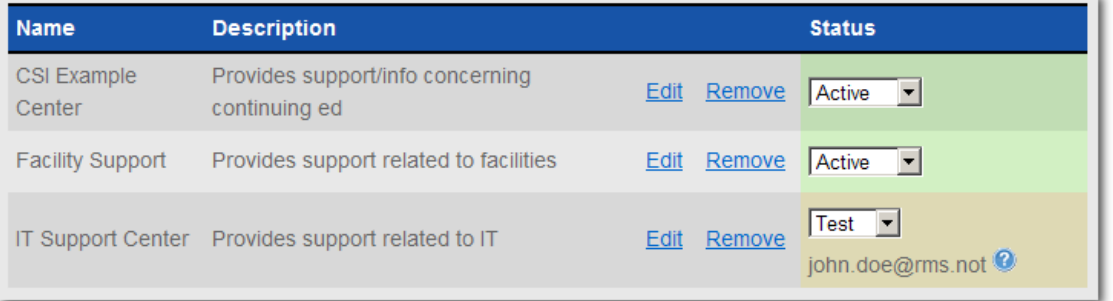

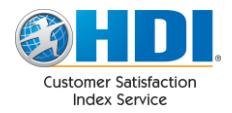

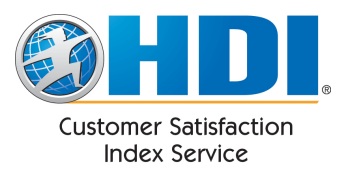

#### <span id="page-14-0"></span>**Exiting Test Mode**

Once testing is completed, exit test mode by selecting "Active" in the status drop down.

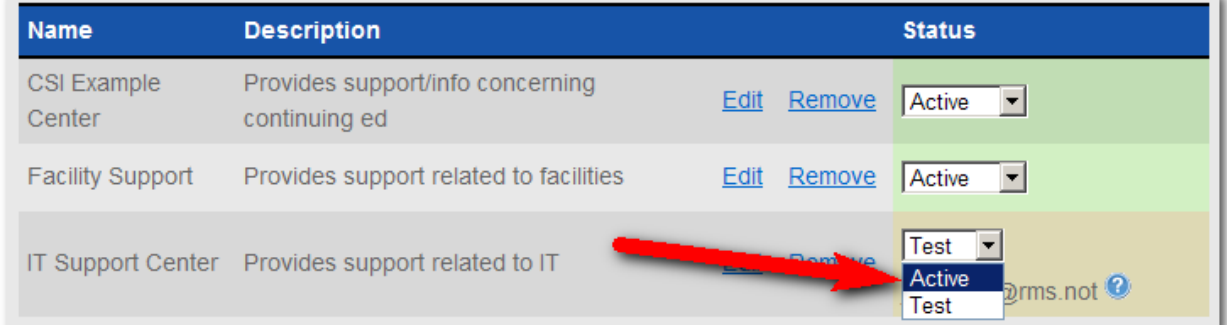

Select "Exit Test Mode" in the confirmation that appears.

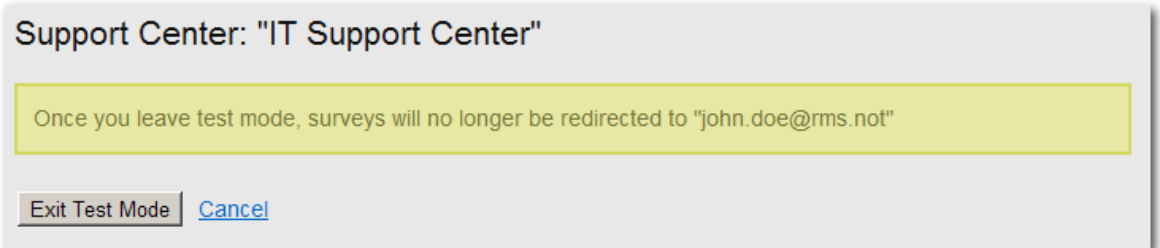

Once test mode is exited, the test data will be automatically removed at 11:30 PM MST that night. You may begin sending in production data immediately without needing to wait for the test data to be removed.

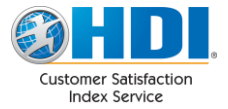

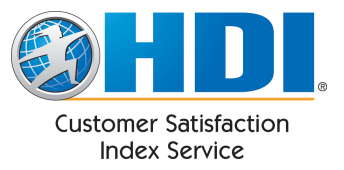

### <span id="page-15-0"></span>**Survey Request e-mail**

Below is a screen shot of a typical survey request e-mail. This example shows the optional company logo, the company name, incident id, closed date/time and optional short description.

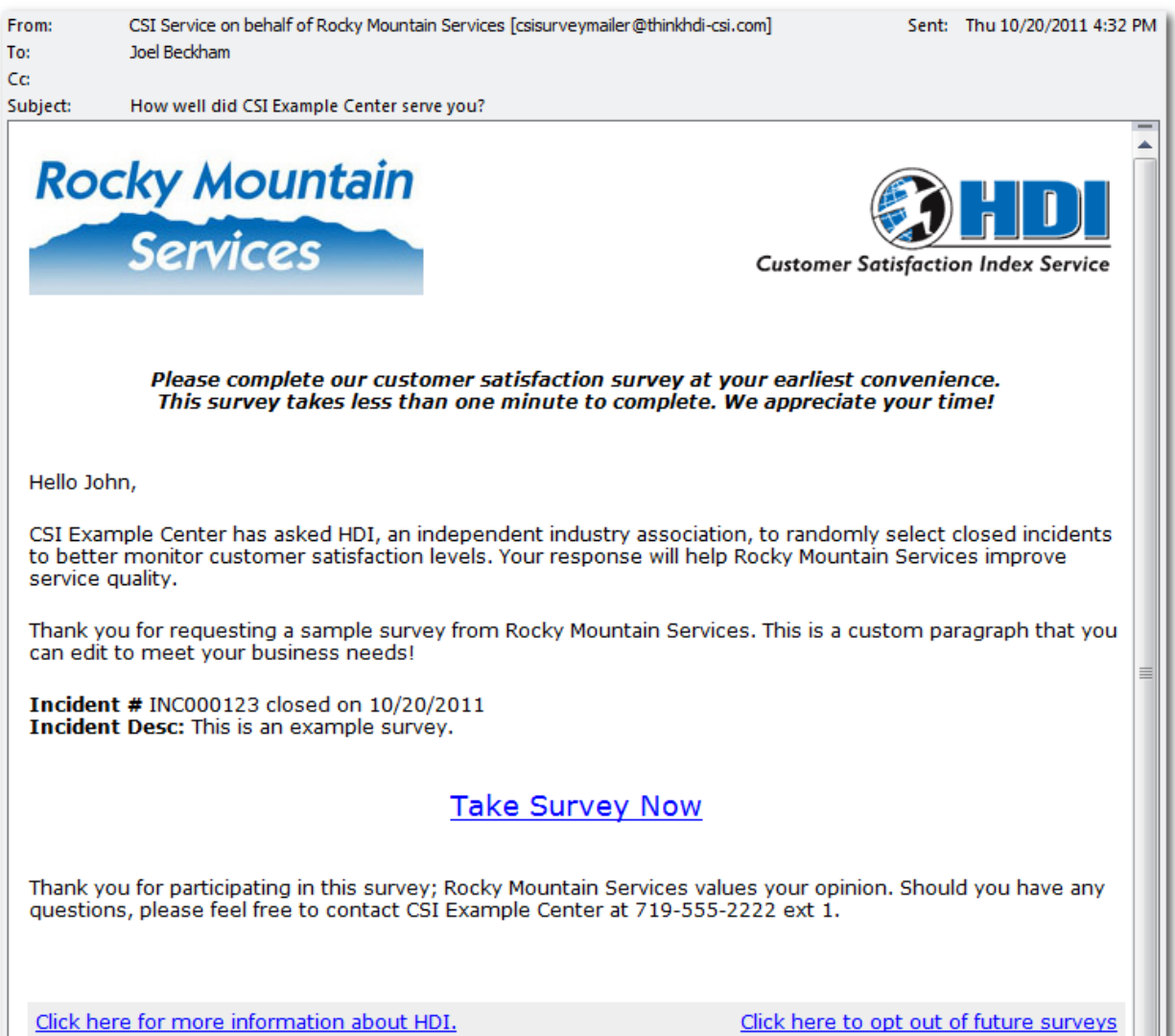

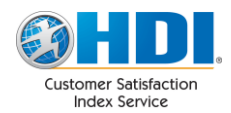

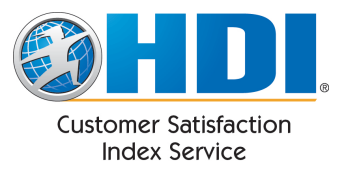

### <span id="page-16-0"></span>**Survey**

When the recipient clicks "Take Survey Now", he or she will see the following survey in their browser. Note that the introductory text is similar to the survey request e-mail. The main survey questions are group together and are required. If the respondent submits the survey without answering all the required questions, the survey will be presented again with the missing questions highlighted. The "Additional feedback" question is not required.

<span id="page-16-1"></span>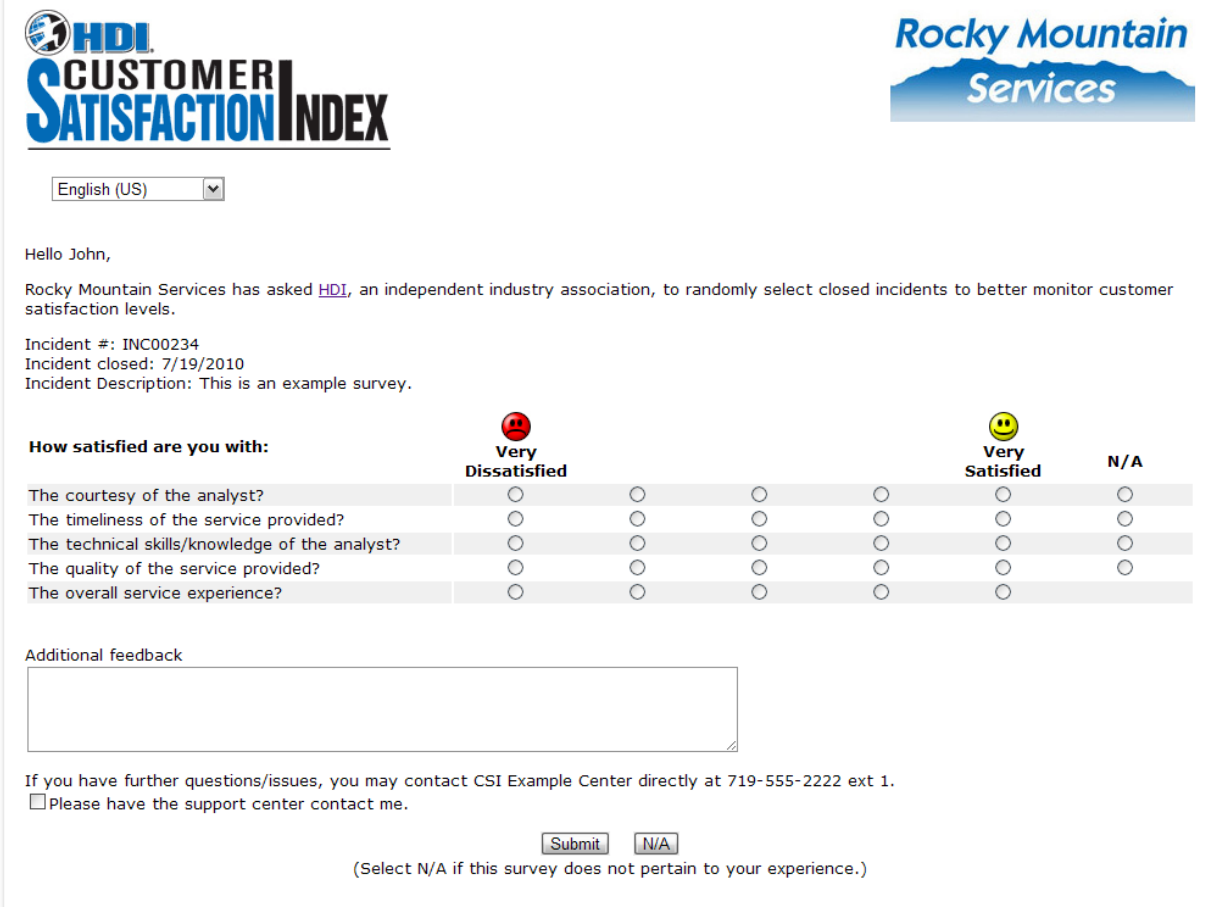

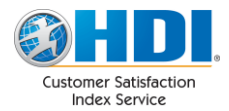

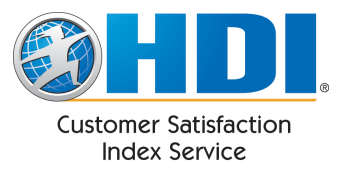

### <span id="page-17-0"></span>**Errors**

If CSI receives an incident notification which contains an error, CSI will send an error alert to the email address specified in "Incident Data Errors". "Incident Data Errors" can be found on the "Notification Addresses" tab when editing a Support Center. The error alert email is titled "CSI had trouble loading an incident" and contains a brief description of the error. A copy of the data which caused the error is included as an attachment.

<span id="page-17-1"></span>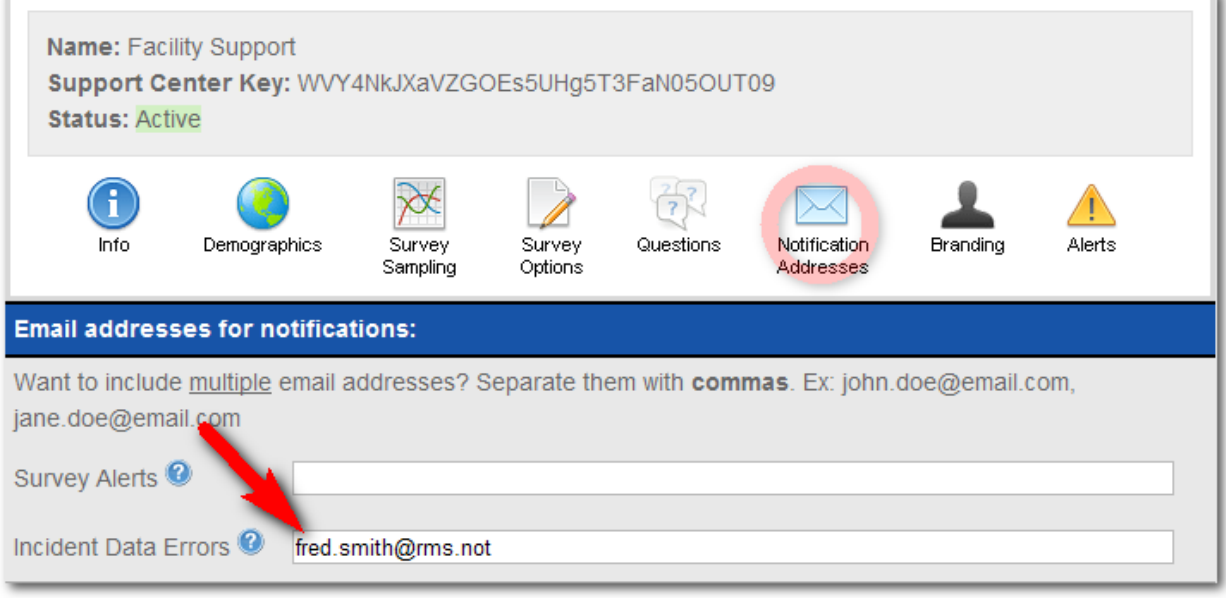

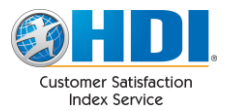

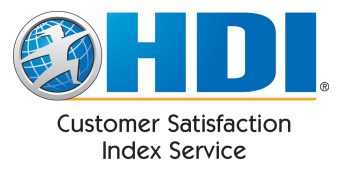

### <span id="page-18-0"></span>**Administration**

CSI's administration interface is accessed via your internet browser. CSI's address is [https://www.thinkhdi-csi.com.](https://www.thinkhdi-csi.com/) Entering the short version of the address [www.thinkhdi-csi.com](http://www.thinkhdi-csi.com/) will also work. This address will take you to CSI's login screen. The website uses SSL to ensure your information is encrypted while accessing the website.

### <span id="page-18-1"></span>**Login Screen**

To access the login screen from the CSI landing page, click "Sign In" in the upper right.

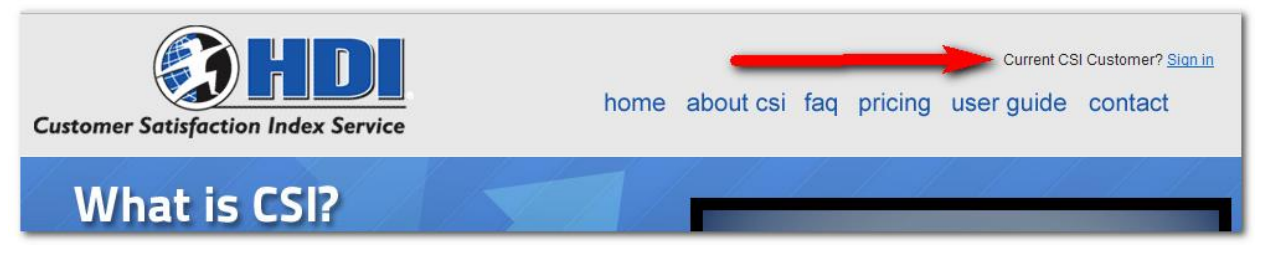

#### Enter your username and password and click "Login"

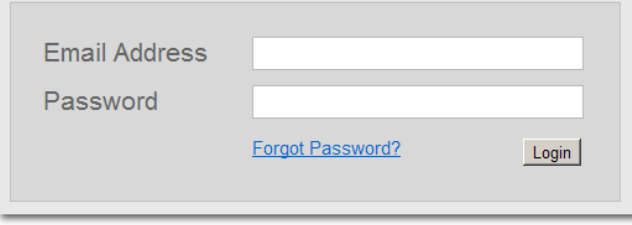

Should you forget your password you can click on "Forgot Password?"

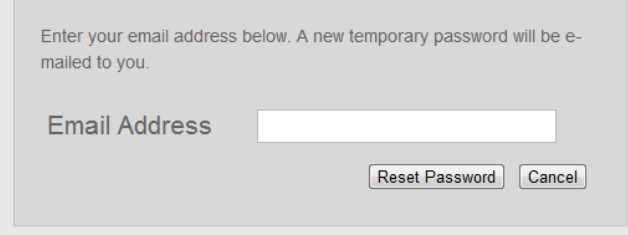

Enter your username and click "Reset Password". A new temporary password will be e-mailed to you.

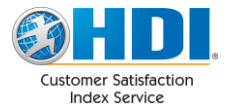

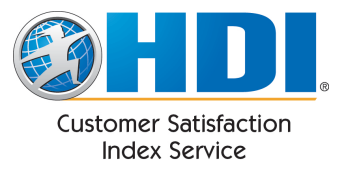

### <span id="page-19-0"></span>**Site Navigation**

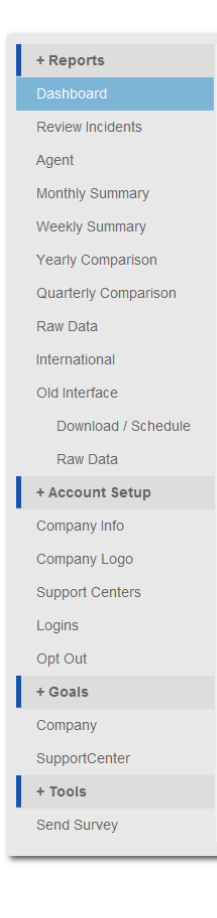

Once logged in, you will have full access to the administration tool. The major components of the tool are accessible via the Site Navigation menu. This menu is always located on the left side of the page. Clicking on a section causes it expand revealing a sub-menu. Selecting a sub-menu option will take you to that page. It is broken into the following sections:

- **Account setup** provides options for configuring your contact information, support centers, logins, etc.
- **Goals** provides options for configuring company and support center goals
- **Reports** provides access to all of CSI's reports

Each of these sections is outlined below.

The administration tool has a timeout feature that will automatically log you out if there is no navigation activity for 30 minutes.

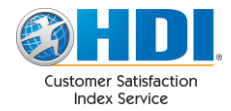

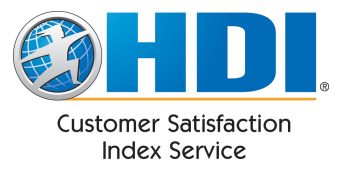

### <span id="page-20-0"></span>**Account Setup**

#### <span id="page-20-1"></span>**Company Info**

"Company Info" located under "Account Setup" accepts data pertaining to the overall company account. Note that you can change this information at any time.

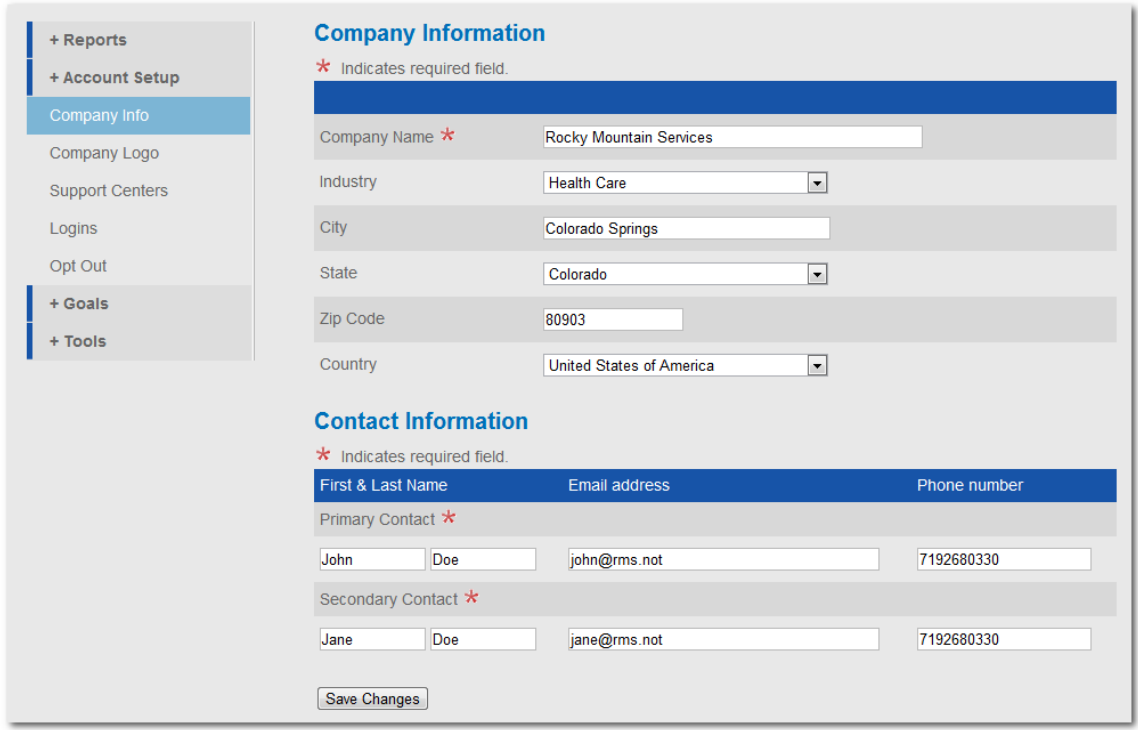

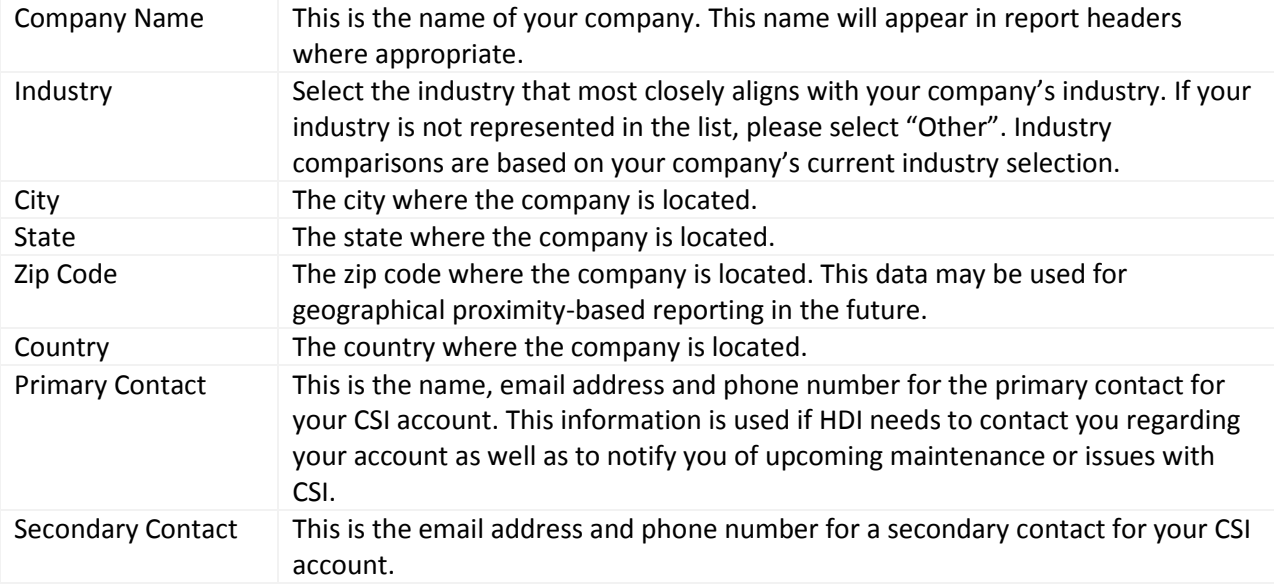

<span id="page-20-2"></span>When finished making updates to the company logo, click the "Save Changes" button.

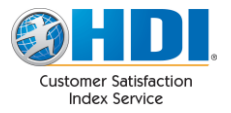

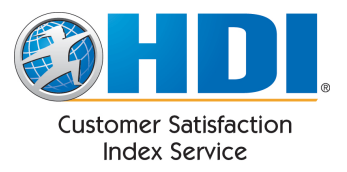

#### <span id="page-21-0"></span>**Company Logo**

"Company Logo" located under Account Setup allows you to upload a logo which will be displayed alongside the survey request email and the actual survey. Use the "Choose File" button to upload your logo file in a .jpg, .gif, or .png format (no more than 100KB and 400 pixels wide x 150 pixels high). You should see the logo at the top of this page after you click "Save Changes".

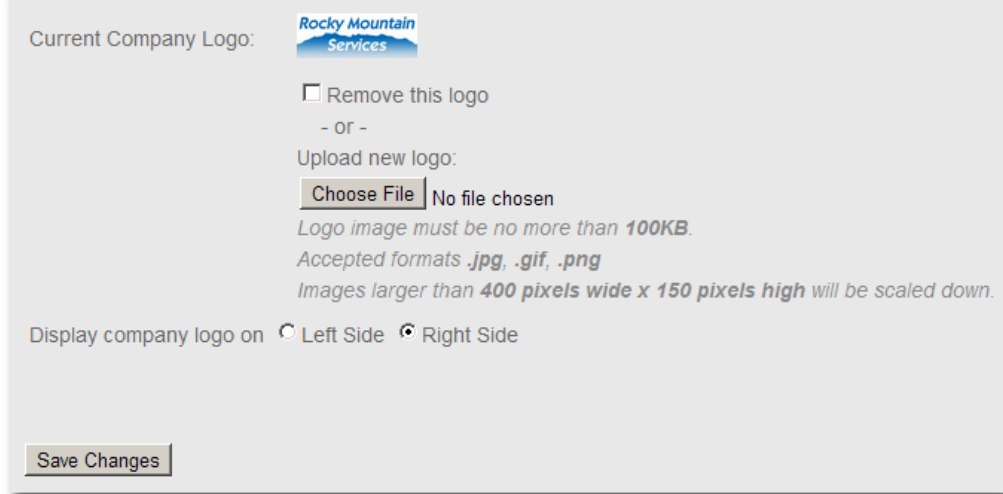

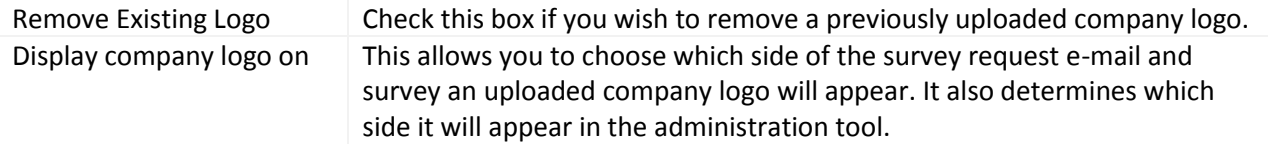

When finished making updates to the company logo, click the "Save Changes" button.

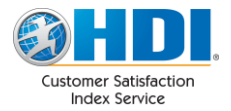

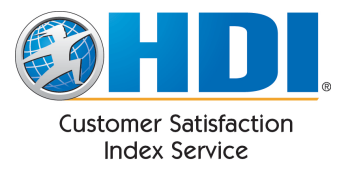

#### <span id="page-22-0"></span>**Support Centers**

"Support Centers" located under "Account Setup" allows you to set up one or more support centers so that CSI can determine customer satisfaction scores. Each support center will be tracked separately. Each support center is automatically assigned a "support center key" which is used to identify its closed incidents to CSI.

Some companies may have a single support center that they wish to track as if it were multiple, separate support centers. This may be based on some criteria such as call type, etc. Separate support centers may be defined in CSI if your support center software is flexible enough to supply the appropriate "support center key" based on your criteria.

All currently defined support centers are displayed in a grid:

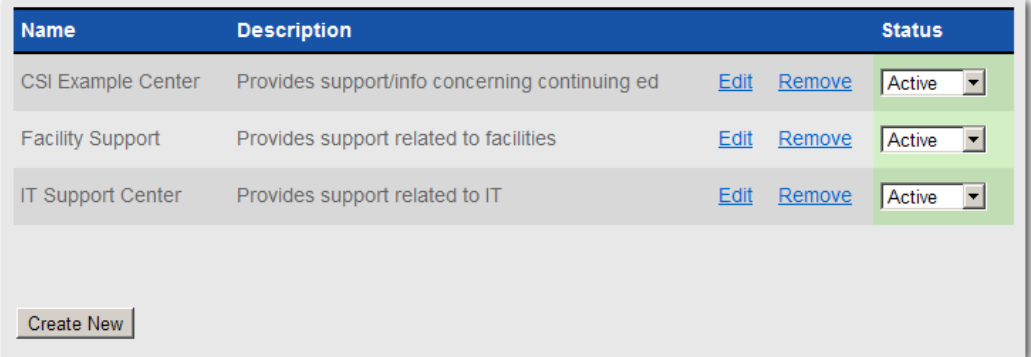

The following actions are available:

<span id="page-22-1"></span>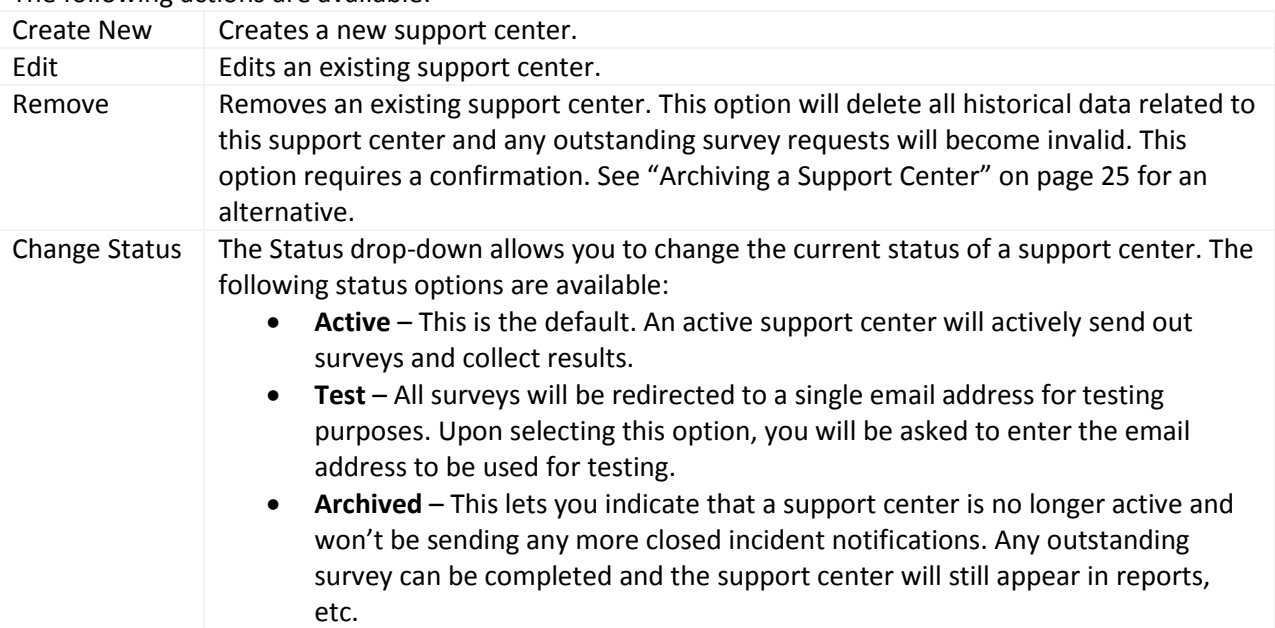

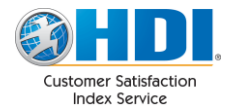

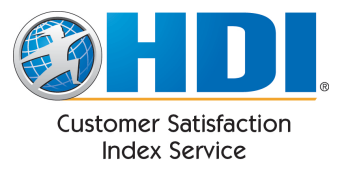

#### <span id="page-23-0"></span>**Adding a Support Center**

To add a support center, click "Create New" on the "Support Centers" page found under the "Account Setup" menu item. Fill out the fields on the "info" form. The rest of the sections are unavailable until you click "Save". Once saved, a support center key will appear at the top.

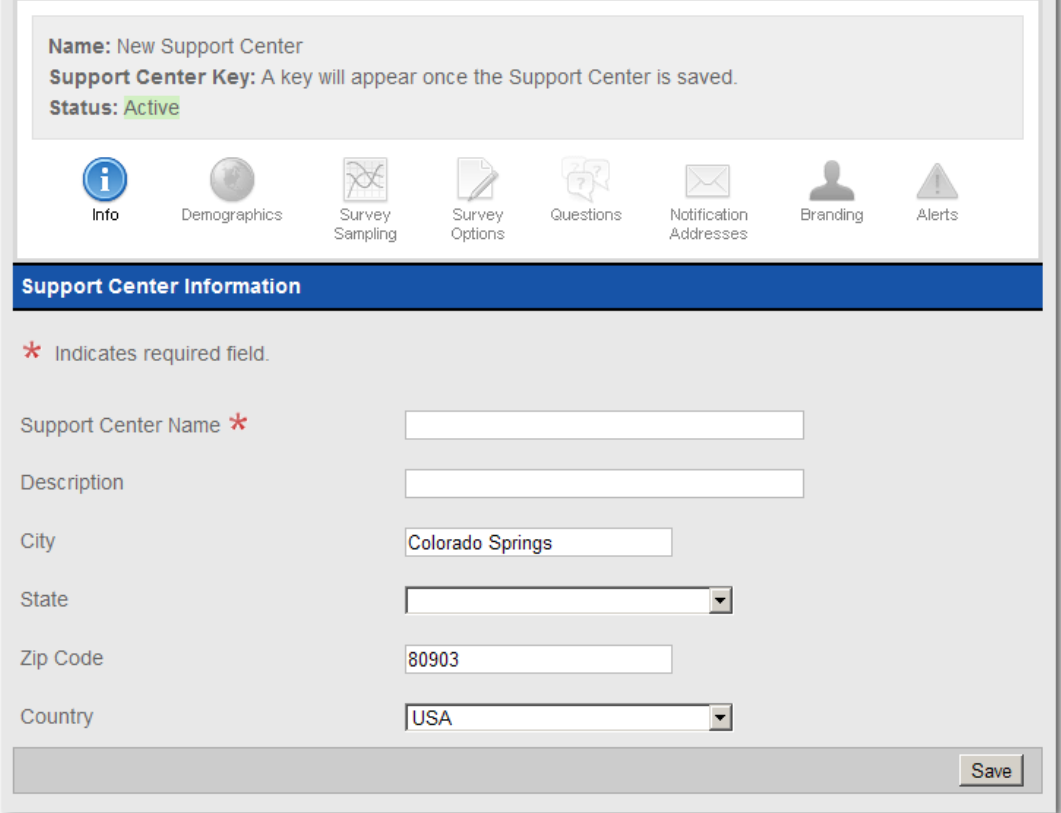

#### <span id="page-23-1"></span>**Removing a Support Center**

This option removes an existing support center. This option will delete all historical data related to this support center and any outstanding survey requests will become invalid. This option requires a confirmation. The confirmation message will indicate how many outstanding survey requests are based on the support center. If a survey request recipient attempts to take a survey that is based on a removed support center, they will receive an "Invalid Survey Request" message. See "[Archiving a](#page-24-0)  [Support Center](#page-24-0)" on page [25](#page-23-2) for an alternative. Removing a support center cannot be undone.

<span id="page-23-2"></span>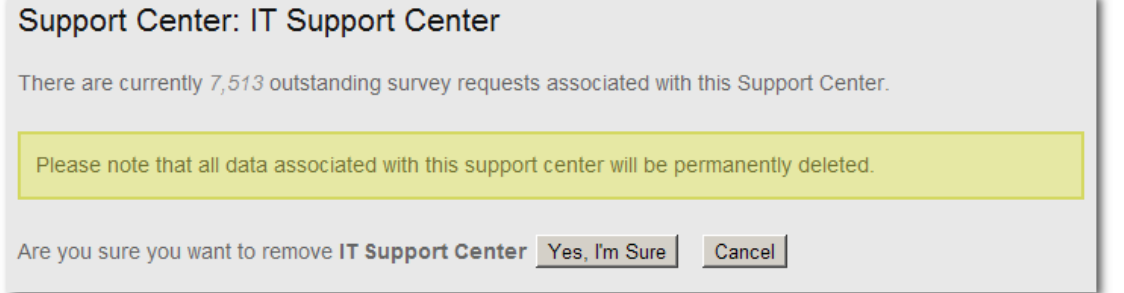

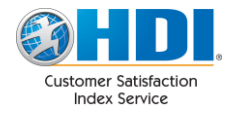

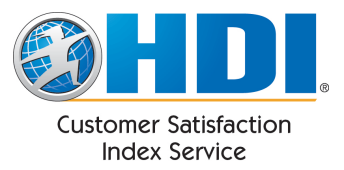

#### <span id="page-24-0"></span>**Archiving a Support Center**

This feature allows you to archive an existing support center. This lets you indicate that a support center is no longer active and won't be sending any more closed incident notifications. Any outstanding survey can be completed and the support center will still appear in reports, etc.

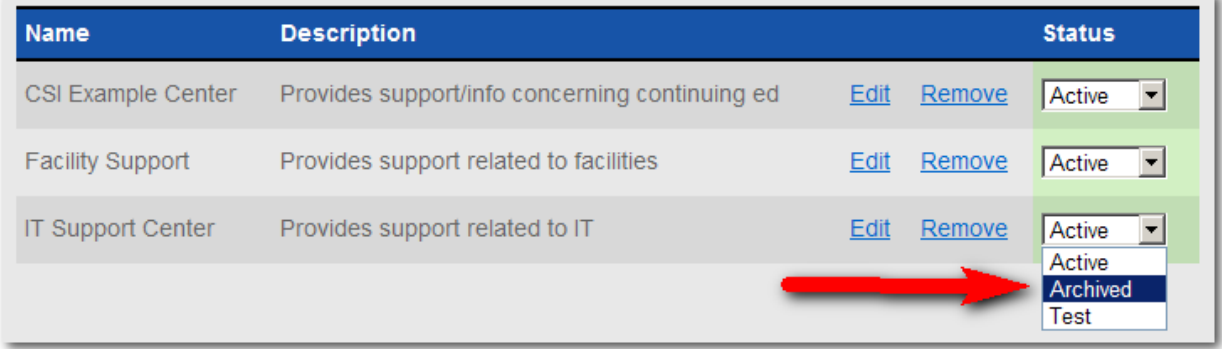

#### A confirmation is required to archive a support center:

### Support Center: IT Support Center

There are currently 7,513 outstanding survey requests associated with this Support Center. Outstanding survey requests will still be serviced but no more service event notifications will be accepted for this Support Center once it is archived.

Cancel

#### Once archived, the support center appears in red:

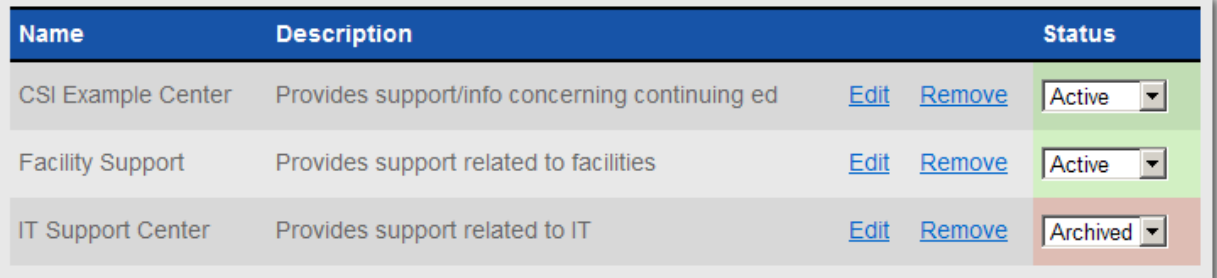

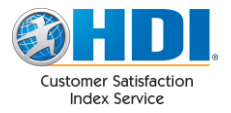

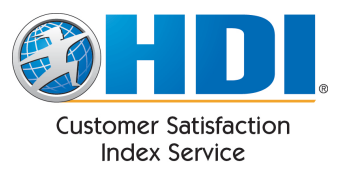

#### <span id="page-25-0"></span>**Reactivating a Support Center**

An archived support center can be reactivated through the status drop-down by choosing "Active":

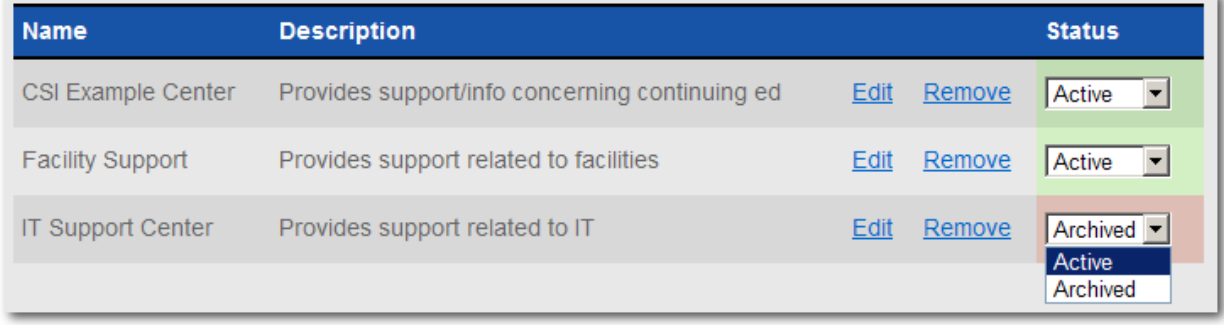

A confirmation dialog is shown. Click "Yes, I'm Sure" and the support center will be reactivated.

#### <span id="page-25-1"></span>**Entering Test Mode**

To test that your ticketing software has been configured correctly, you will want to place one of your CSI Support Centers into Test Mode. This will cause all surveys to be redirected to a single specified email address which will allow you verify that the surveys appear correct.

To enter test mode, refer to "[Entering Test Mode](#page-13-1)" on page [14.](#page-13-1)

#### <span id="page-25-2"></span>**Exiting Test Mode**

To exit test mode, refer to "[Exiting Test Mode](#page-14-0)" on page [15.](#page-13-2)

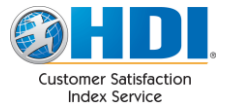

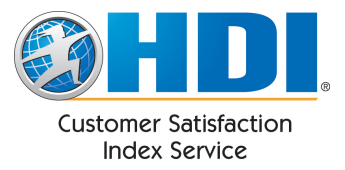

#### <span id="page-26-0"></span>**Editing a Support Center**

Selecting "Edit" on the Support Centers screen takes you to the section which allows you to make changes to your support center. At the top you can see the support center name, the support center key, and the status of the selected support center.

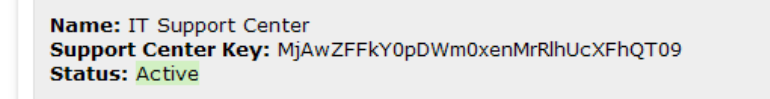

The support center settings are broken down into a number of sections. You can navigate to each section by selecting its corresponding icon. Each section is detailed below.

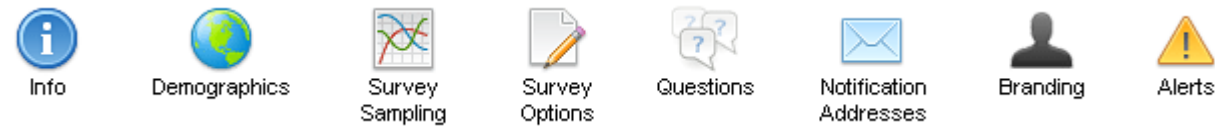

#### <span id="page-26-1"></span>**Info**

The info section allows you to modify the support center's name, description and address. The support center's name will appear in reports, etc.

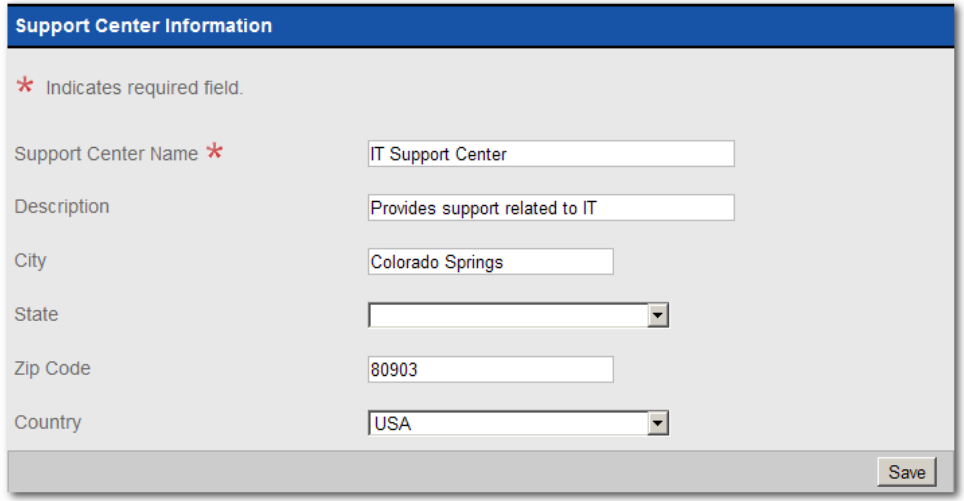

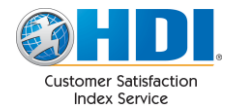

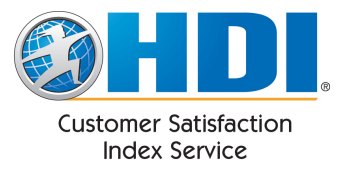

#### <span id="page-27-0"></span>**Demographics**

The demographics section allows you to choose an industry for the support center as well as set other demographic details. Select the industry that most closely aligns with your support center's industry. If your industry is not represented in the list, please select "Other". Industry comparisons in reports are based on your support center's current industry selection.

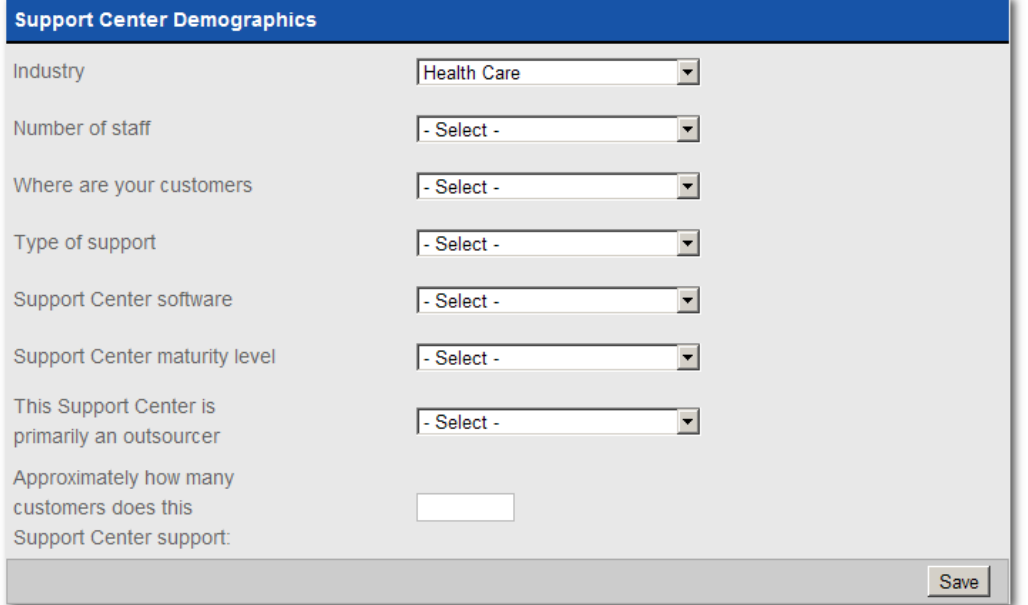

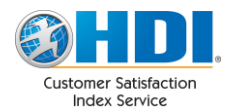

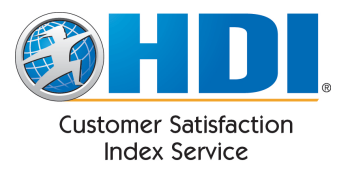

#### <span id="page-28-0"></span>**Survey Sampling**

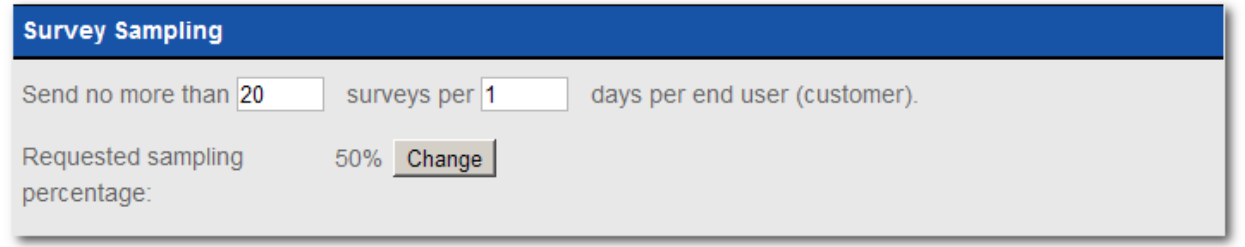

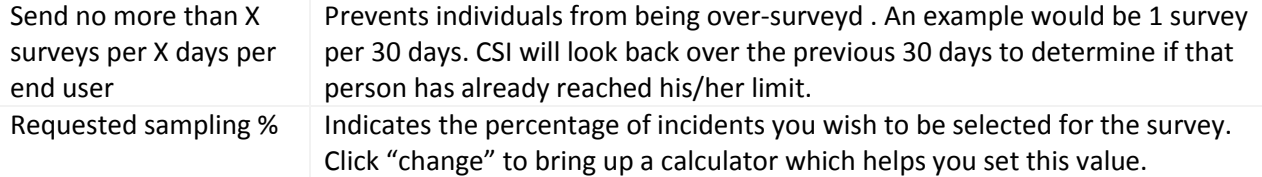

For example, given the following settings:

- Send no more than 1 surveys per 30 days per end user.
- Requested Sampling %: **50%**
- Users are **allowed to opt-out**. See "[Survey Options](#page-29-0)" on page [30](#page-28-1) for configuring opt-outs.

CSI chooses incidents to be surveyed as follows:

- 1. For this example CSI receives 100 incidents from you.
- 2. CSI chooses 50% (Requested Sampling %) to receive surveys, so that's 50 incidents.
- 3. CSI removes incidents for users who have been surveyed recently (Send no more than **1** surveys per **30** days). For this example, let's say that removes 7 incidents, leaving 43.
- 4. CSI removes incidents for users who have opted out. For this example, let's say that's 5 incidents leaving 38.
- <span id="page-28-1"></span>5. CSI sends surveys to the remaining 38 incidents.

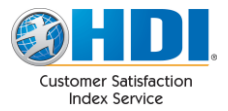

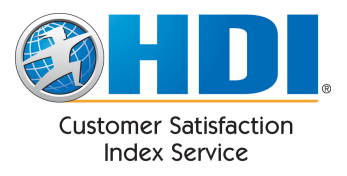

#### <span id="page-29-0"></span>**Survey Options**

#### The "Survey Options" section allows you to configure a number of options on your surveys.

#### **Survey Options**

Display description in survey.

■ Allow survey recipient to request that the Support Center contact them.

 $\boxtimes$  Allow a survey recipient to resubmit their survey within 480 minutes of original submission.

This allows the original survey recipient to revisit their survey link and resubmit the survey with corrected answers. Cookies must be enabled on the survey recipient's browser in order for this feature to work. This ensures that no one else can make corrections to the survey.

#### **Survey Request Email Options**

Display intro paragraph in survey request email.

Display first paragraph survey request email.

Display last paragraph in survey request email.

Display description in survey request email.

Custom paragraph. Maximum of 4000 characters, HTML not allowed. Can be customized for each language.

Edit for: English (US) (en-us)  $\vert \cdot \vert$ 

Thank you for requesting a sample survey from Rocky Mountain Services. This is a custom paragraph that you can edit to meet your business needs!

Display opt-out link in survey request email.

**Customize Incident Labels** 

<sup>●</sup> Use default label ("Incident")

- © Use a single custom label (Configuration table below)
- © Use a label based on the beginning characters of the Incident ID

Save

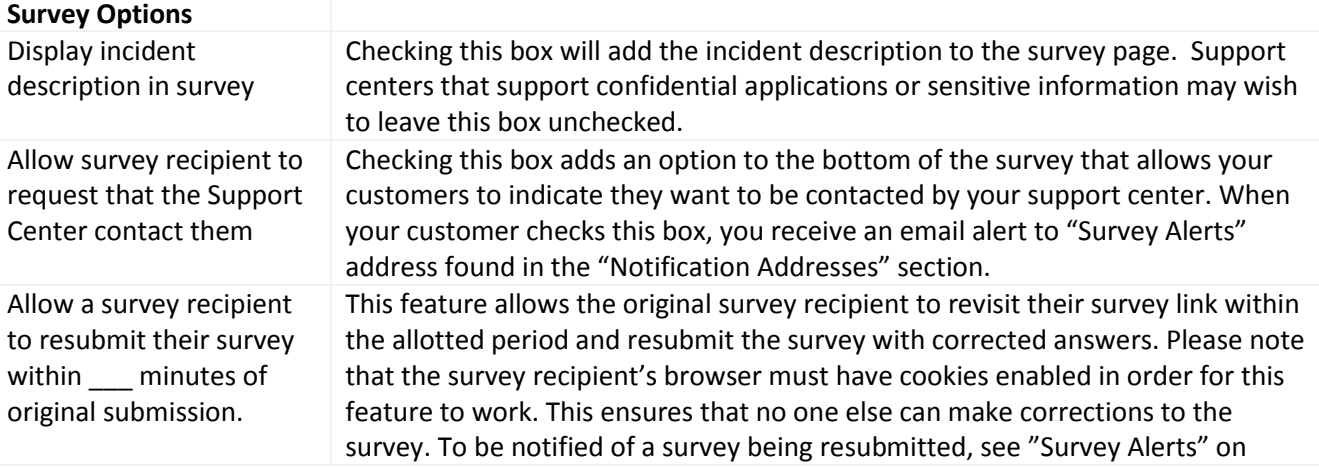

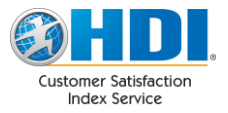

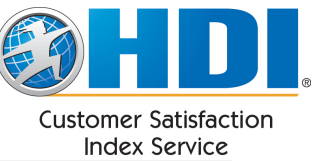

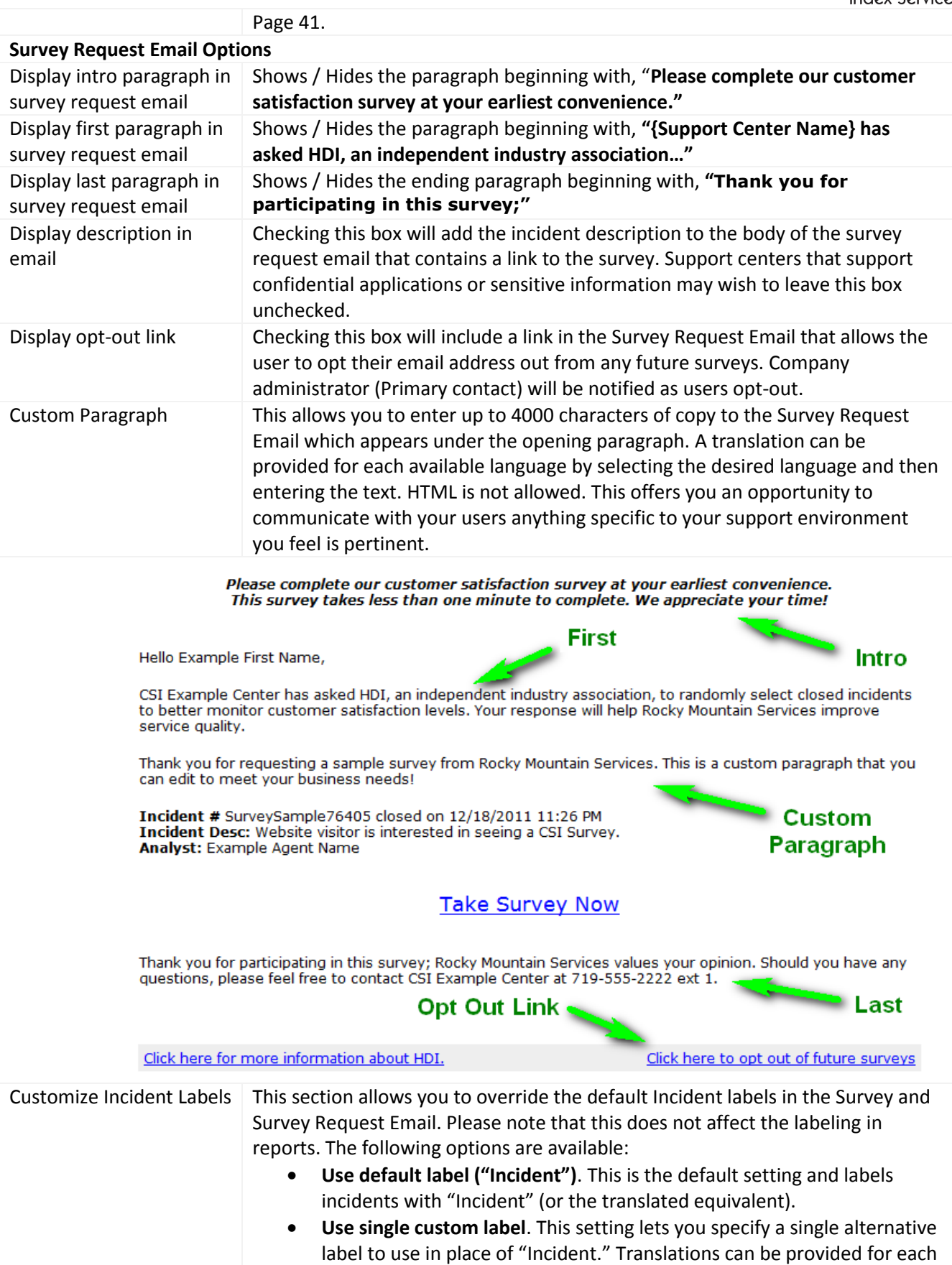

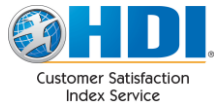

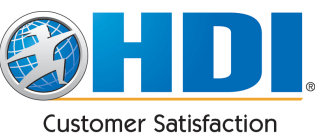

**Index Service** 

available language by adding the language through the "Add Language" drop-down.

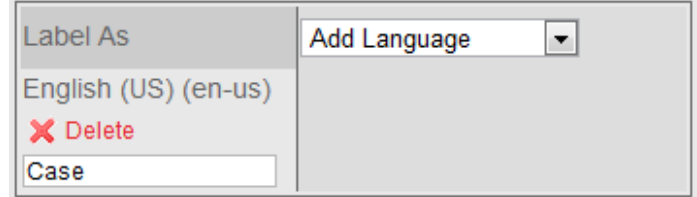

 **Use a label based on the beginning characters of the Incident ID**. This setting allows a different label to be used based on the Incident ID prefix. The condition specified in the "When" column is matched against the Incident ID to determine the label to use. For example, with the rules specified below, an Incident ID of "CS312524234" would be labeled as "Case" and an Incident ID of "SRV-0001234" would be labeled as "Service Request. Translations can be provided for each rule by adding the language through the "Add Language" drop-down.

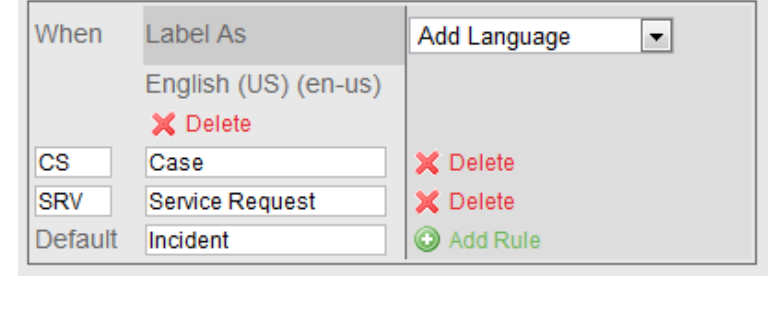

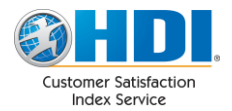

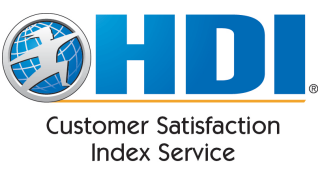

This is an example of the Survey Request Email with the label overridden as "Service Request":

Hello Joel,

CSI Example Center has asked HDI, an independent industry association, to randomly select closed incidents to better monitor customer satisfaction levels. Your response will help Rocky Mountain Services improve service quality.

Thank you for requesting a sample survey from Rocky Mountain Services. This is a custom paragraph that you can edit to meet your business needs!

Service Request # SRV-00001234 closed on 11/21/2011 Service Request Desc: Example Survey.

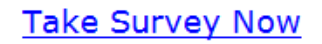

And the Survey with the overridden label:

Hello Joel,

Rocky Mountain Services has asked HDI, an independent industry association, to randomly select closed incidents to better monitor customer satisfaction levels.

Service Request #: SRV-00001234 Service Request Closed: 11/21/2011 Service Request Description: Example Survey.

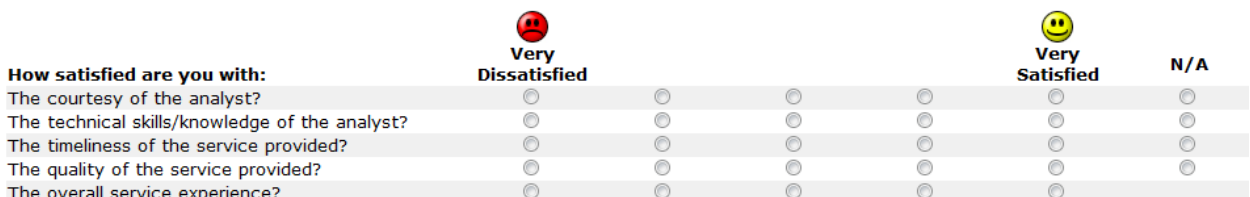

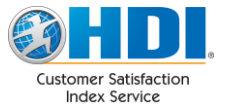

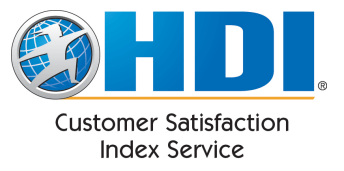

### **Questions**

The "Questions" section allows you add custom questions to your surveys. There are 2 areas on this page:

**You Custom Question Bank**. This contains the questions you have created and is shared by all of your Support Centers.

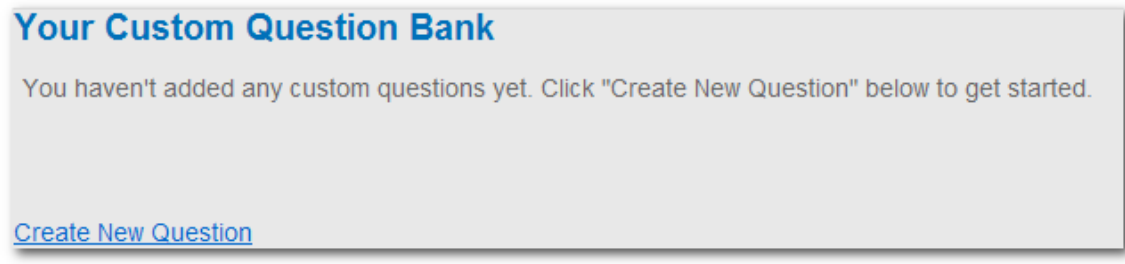

**Shared Question Bank**. These are questions that are shared by all CSI users. In the future, these questions may be benchmarked.

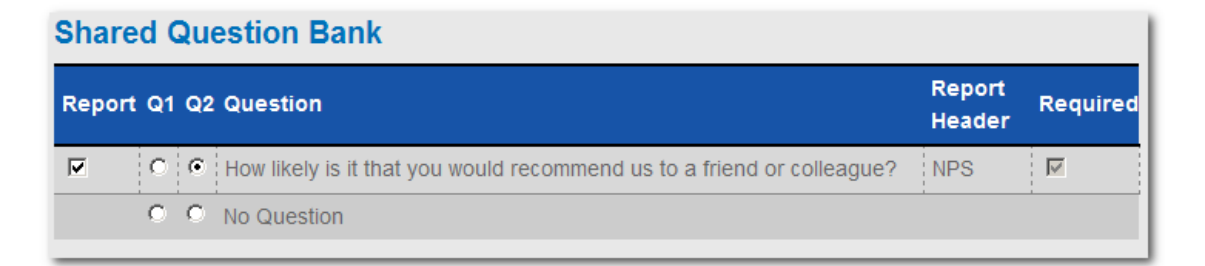

To add a new question to your question bank, click "Create New Question".

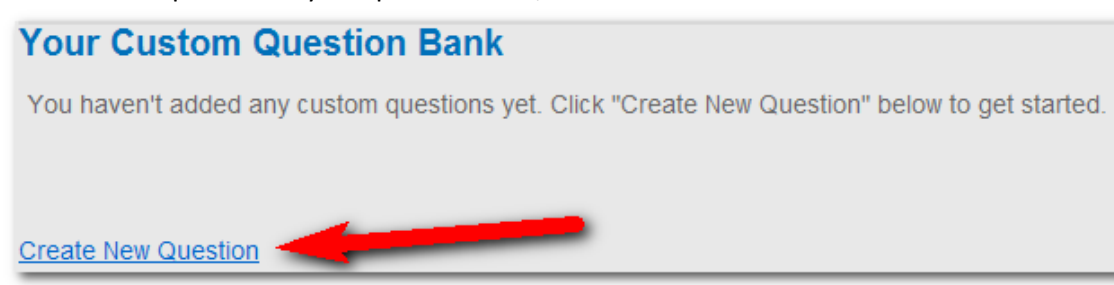

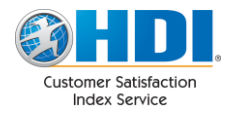

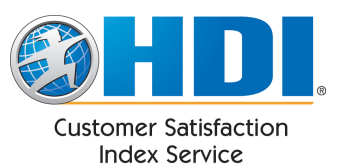

On the create question page, enter the text of your question. Also enter a short name which will be used on the reports. Since space is limited on the reports, the report header name will be used in place of printing the entire question.

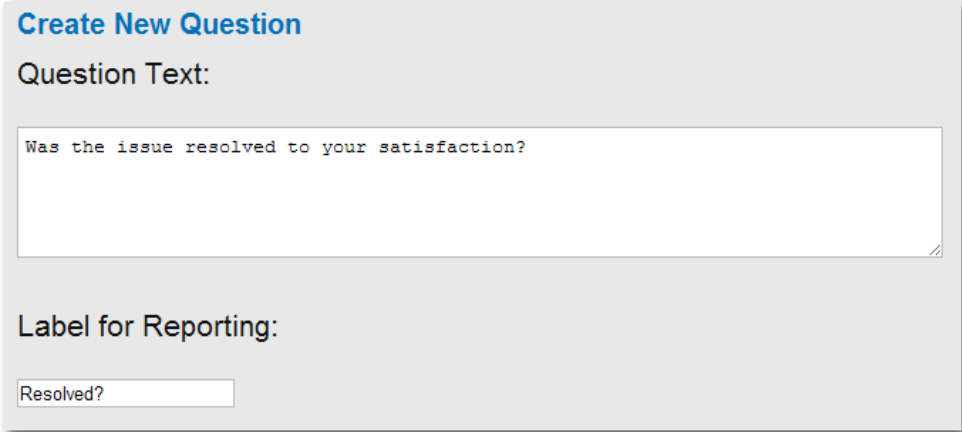

Next, choose the type of answer. There are 3: Scale, Freeform, and True / False.

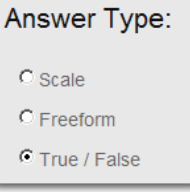

Beneath the Answer Type selection, relevant form fields will appear depending on the type of answer you choose. For this example question, we chose "True / False":

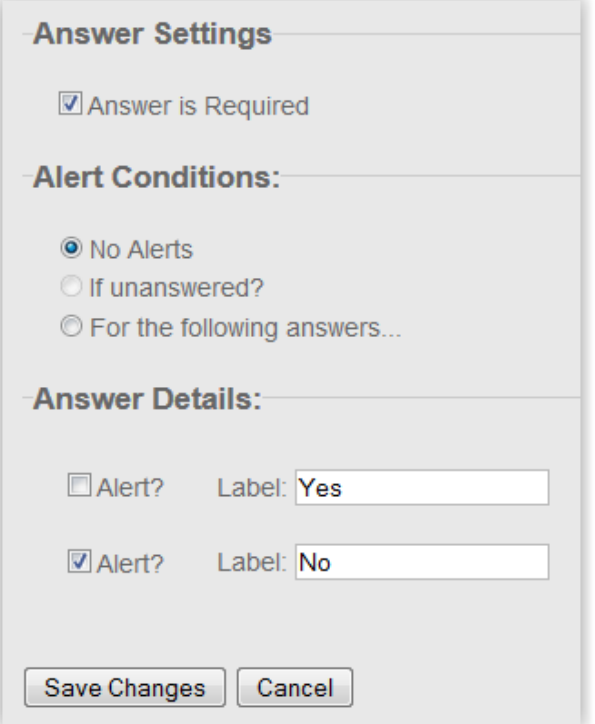

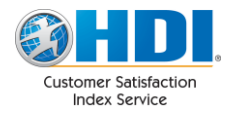

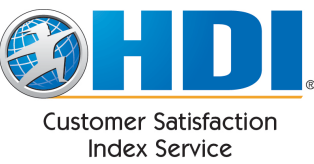

Along with these options, there are settings which control how the question is displayed. After choosing the display control, click "Display" to see a preview of how the question will appear.

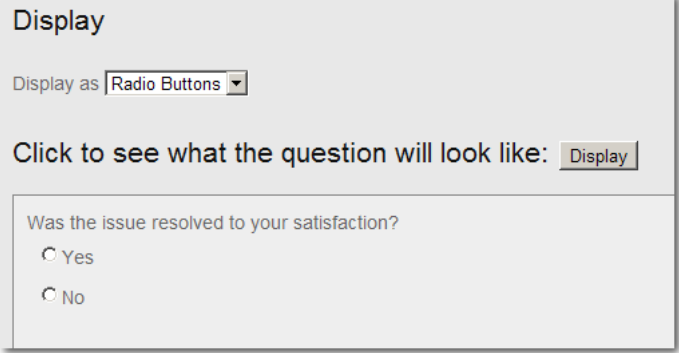

Once done, click the "Create Question" button. The new question appears in "Your Custom Question Bank" for all of your Support Centers.

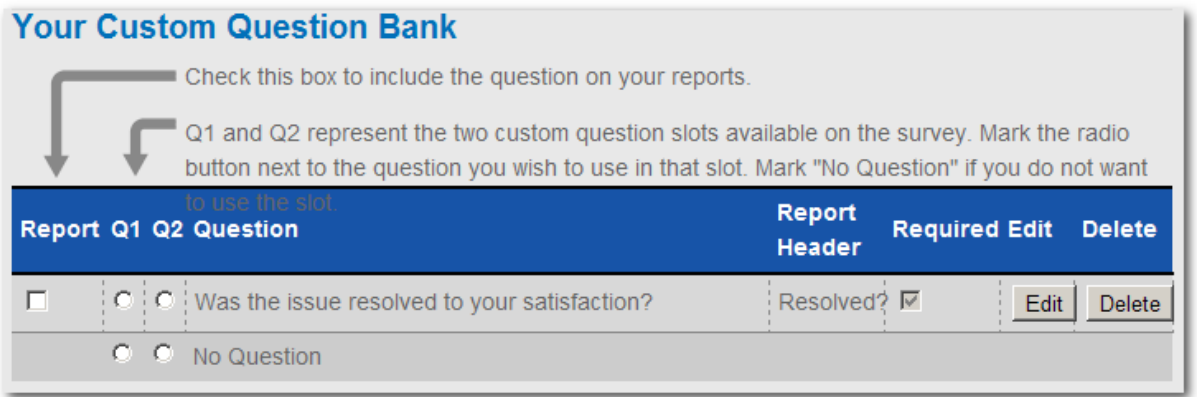

To use this question on the survey, select either the Q1 or Q2 radio button next to this question depending on if you want this to be the  $1^{st}$  or the  $2^{nd}$  custom question on your survey. There is no limit to the number of questions you can have in your question bank, but you can only select up to 2 at any time per support center to use on your surveys.

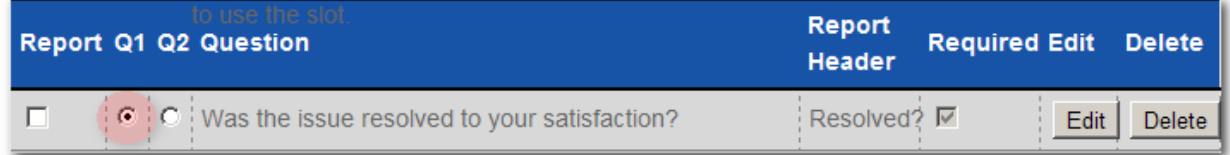

To include this question in your reports, check the "Report" checkbox.

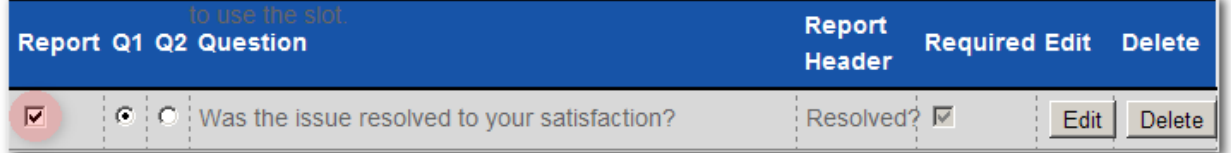

*Note: The question in your custom question bank are shared by all of your Support Centers, but the Q1, Q2 and Report settings are specific to each individual support center. This allows you to select different questions to use for each of your Support Centers if you wish to do so.* 

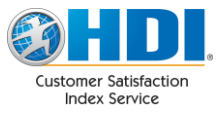

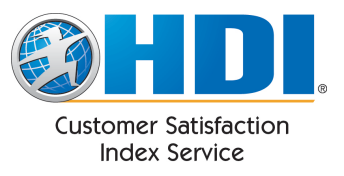

#### An example of a survey with the new custom question:

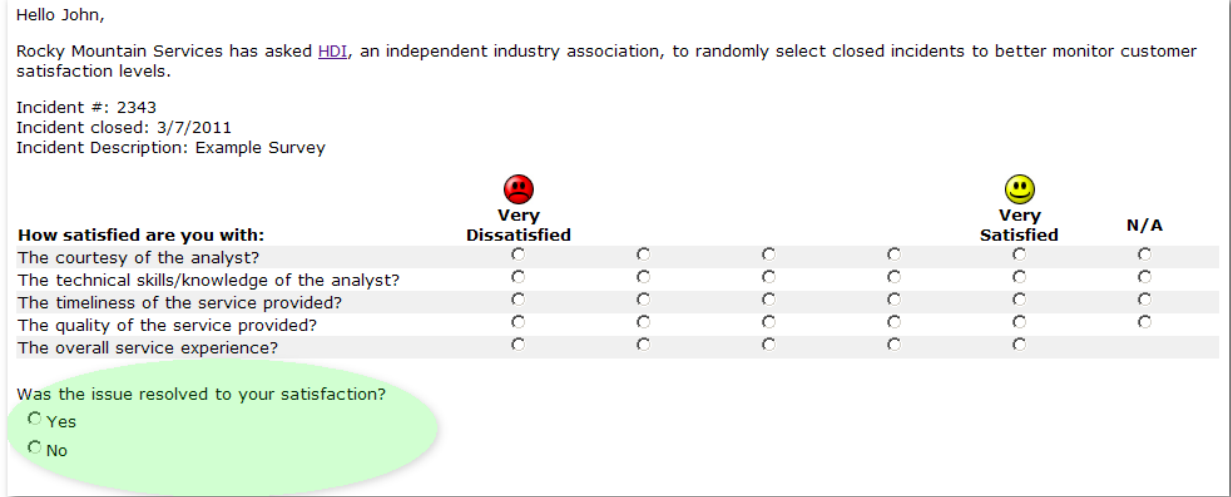

#### **Reporting on Custom Questions**

Currently, custom questions are reported in the "Raw Data" Report. The question appears to the right of the standard questions and uses the Report Header you chose earlier:

<span id="page-36-0"></span>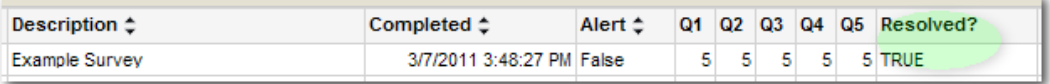

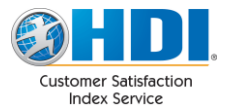

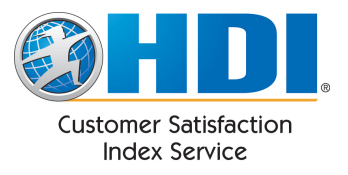

### <span id="page-37-0"></span>**Notification Addresses**

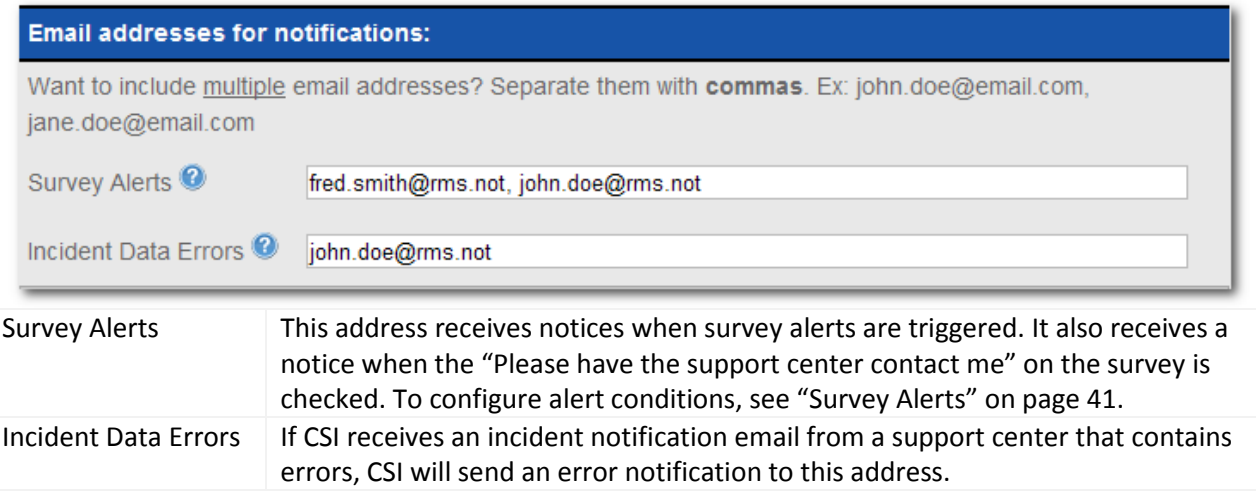

Multiple email addresses may be entered by separating them with commas or semicolons.

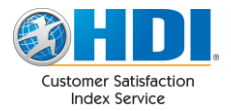

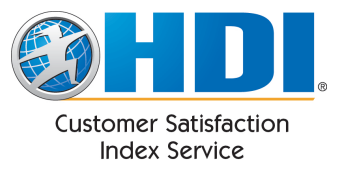

### <span id="page-38-0"></span>**Branding**

The information in the branding section is displayed on the Survey and Survey Request Email. These values default to your Company Info settings, but can be overridden here. You may also provide contact information for your Support Center, as well as configure how your logo and the HDI logo are displayed.

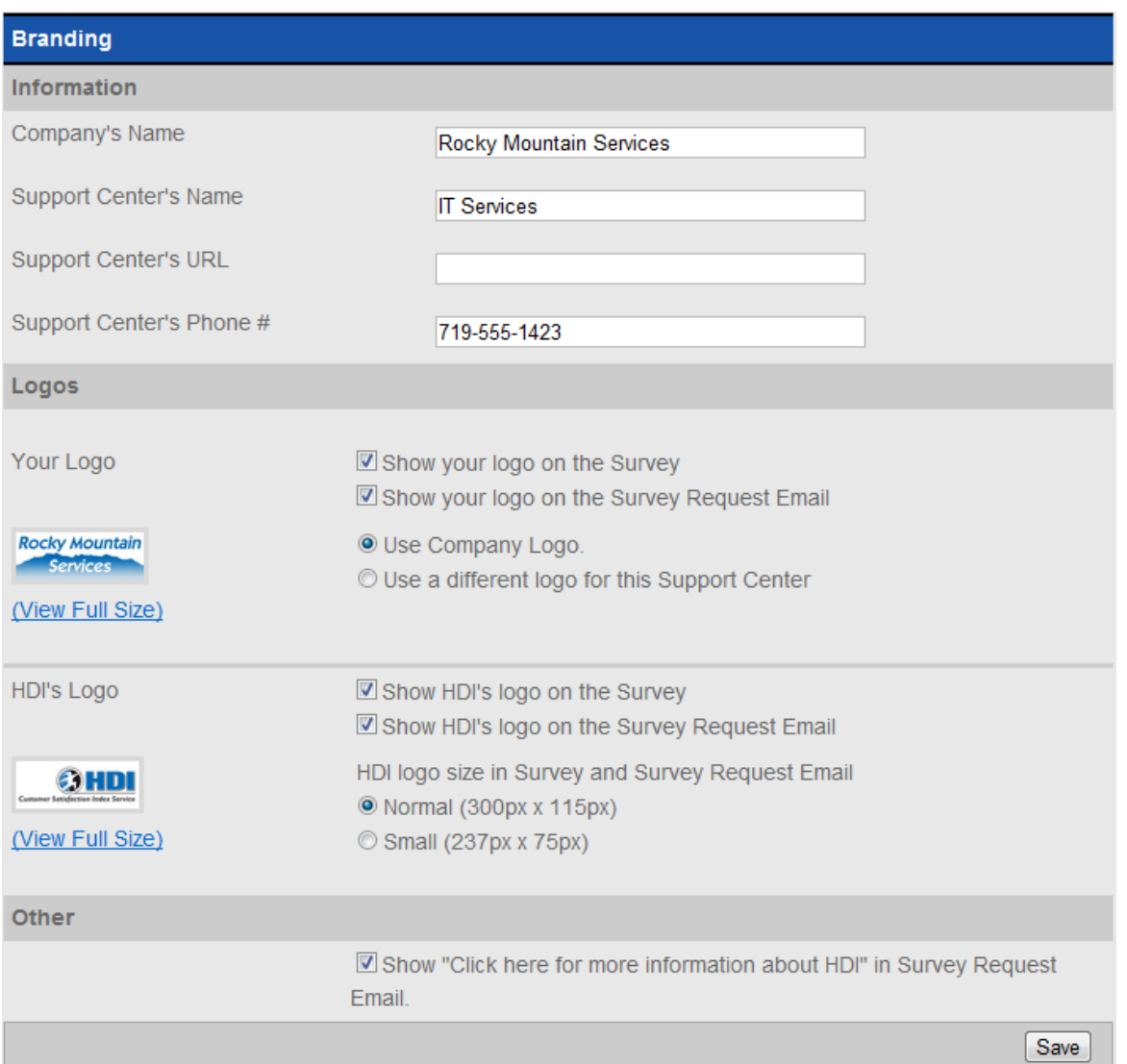

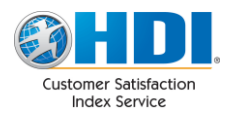

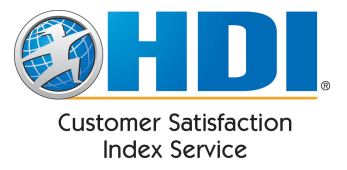

Using the above settings results in a survey email that looks like this:

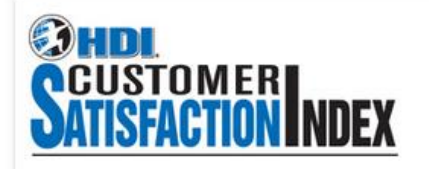

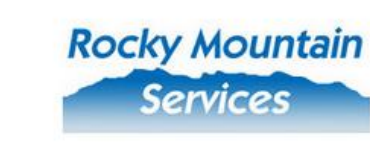

Would you please take a few moments to complete our customer satisfaction survey?<br>There are just five short survey questions...Less than one minute to complete...Thanks!

Hello John,

CSI Example Center has asked HDI, an independent industry association, to randomly select closed incidents to better monitor customer satisfaction<br>levels. Your response will help Rocky Mountain Services improve service qua

Thank you for requesting a sample survey from Rocky Mountain Services. This is a custom paragraph that you can edit to meet your business needs!

Incident # 1234 closed on 2/12/2009 1:12 PM<br>Incident Desc: This is a sample incident.

#### **Take Survey Now**

Thank you for participating in this survey; Rocky Mountain Services values your opinion. Should you have any questions, please feel free to contact CSI<br>Example Center at 719-555-2222 ext 1.

<span id="page-39-0"></span>Click here for more information about HDI.

Click here to opt out of future surveys

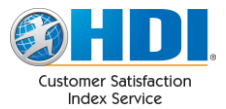

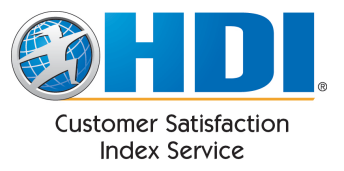

### **Survey Alerts**

This feature allows you to define survey response alerts for the selected support center. If a submitted survey includes a response that matches one of the survey response alerts, an e-mail is sent to the "Survey Alerts" e-mail address specified in the "

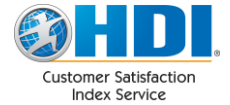

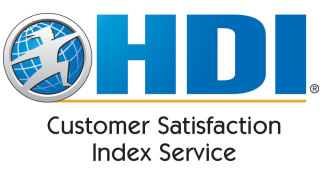

[Notification Addresses](#page-36-0)" section. An alert can be used to be notified immediately of very poor or even very favorable responses. The alert e-mail identifies the incident ID, the date/time closed and provides a link to the submitted survey. The survey will highlight the alerted responses.

#### **Alert Configuration - Core Questions**

For each survey question, select the responses that you feel deserve immediate attention.

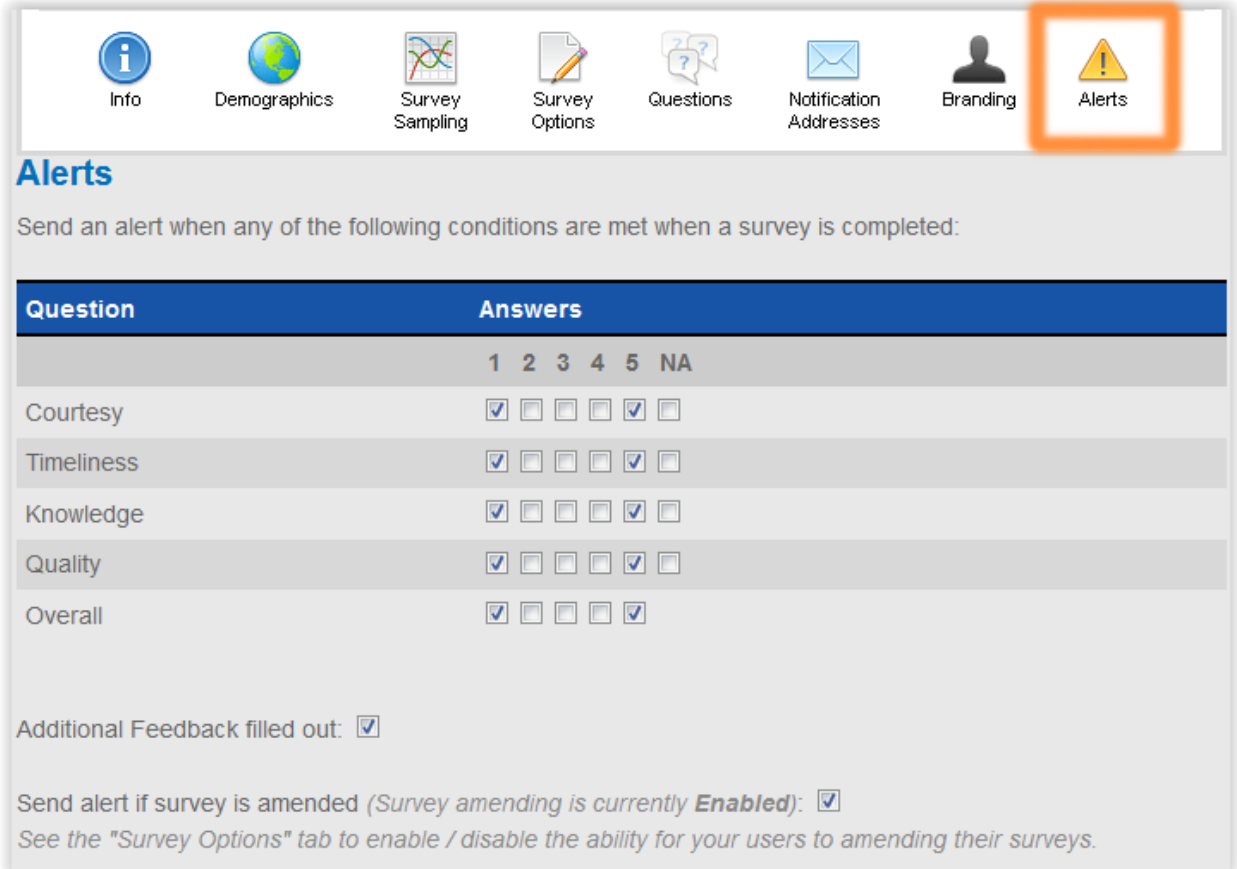

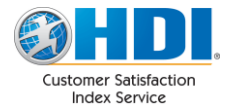

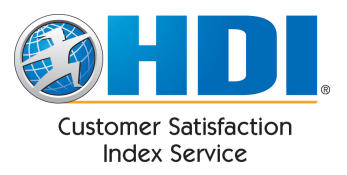

### **Alert Configuration – Custom Questions**

**Figure 1: The custom questions you create are also able to trigger alerts.**

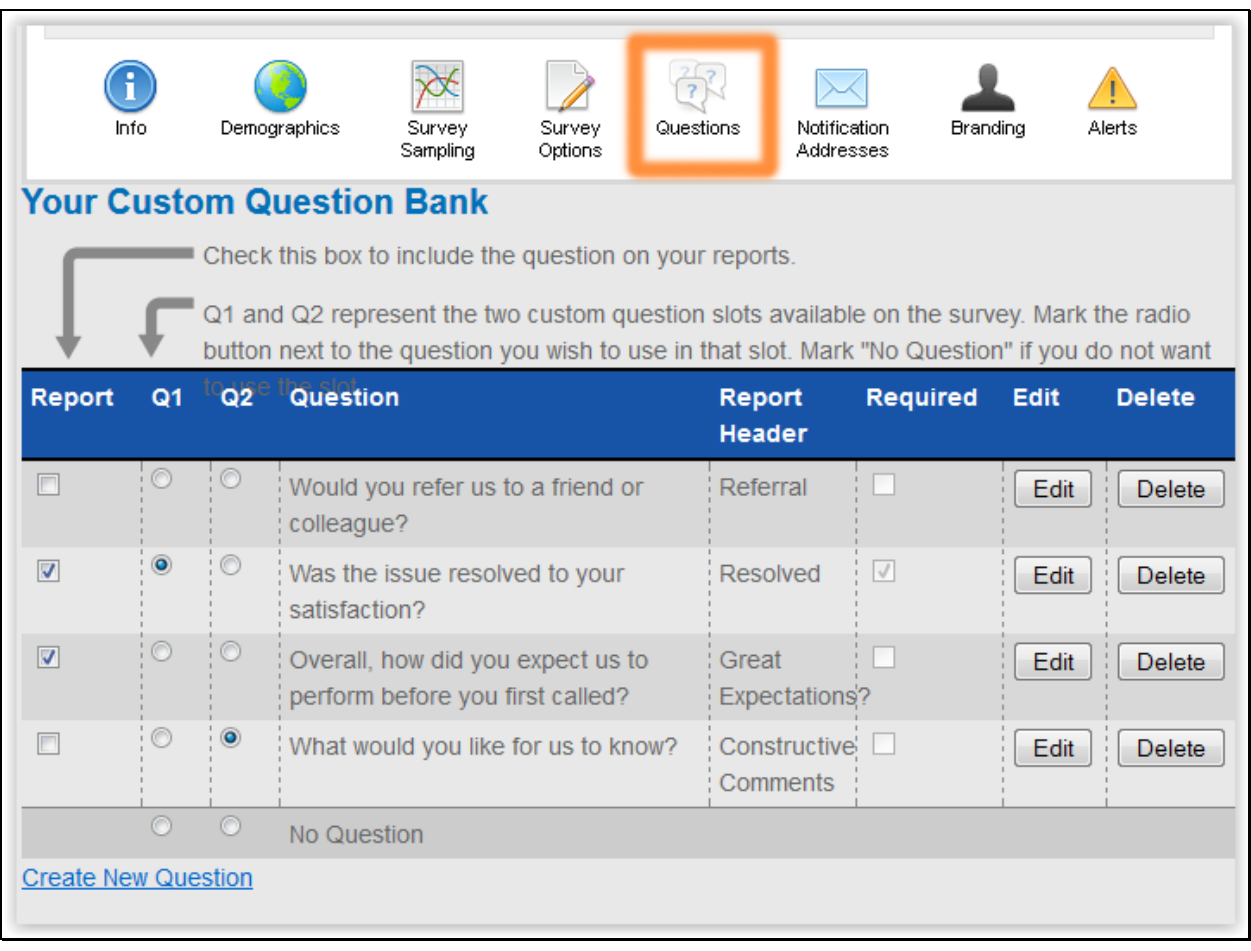

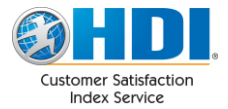

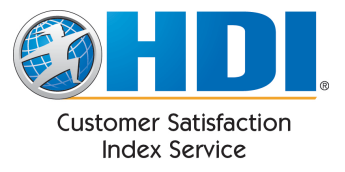

**Figure 2: The alerts for custom questions may be maintained while creating / editing these questions.**

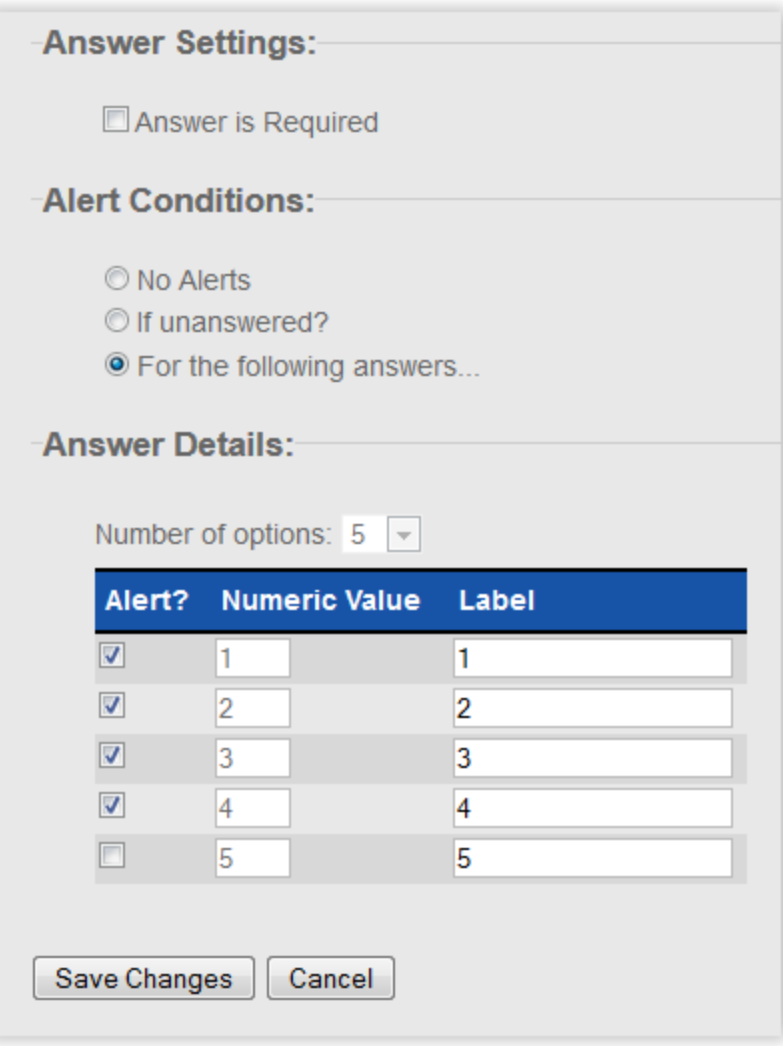

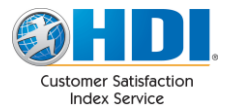

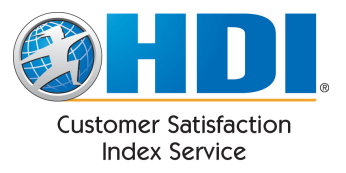

### **Logins**

**Login Maintenance** allows you to add, edit, and delete users. It also allows you to change passwords. Passwords must be between 5 and 10 characters in length and require at least one numeric digit.

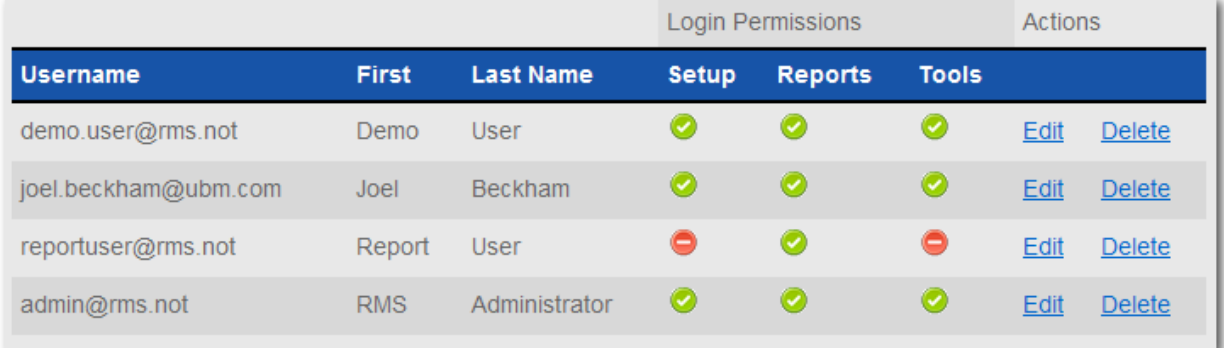

#### Click "Create New Login" to create a new login. Enter the appropriate information and click 'Save Changes'.

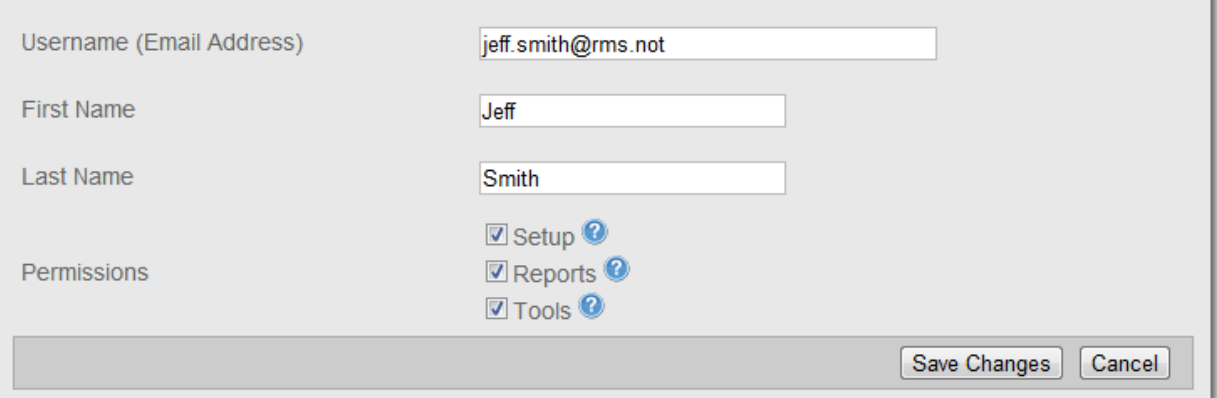

Please note that upon creation, a temporary password will be generated and sent to the specified email address.

To modify an existing login or reset its password, click Edit.

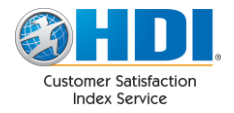

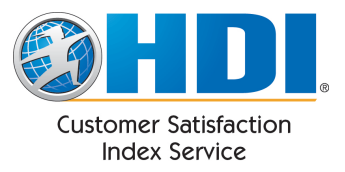

### <span id="page-45-0"></span>**Opt-Out Maintenance**

**Opt-Out Maintenance** allows single and multiple opt-outs. An e-mail address that is opted-out will not receive any survey requests. This feature also allows you to reinstate previous opt-outs. Add the email addresses separated by a semicolon or comma. Multiple addresses should be grouped according to whether you wish to opt-out or reinstate the addresses. If configured in the "[Survey Options](#page-29-0)", users may also opt out on their own via a link in the Survey Request Email.

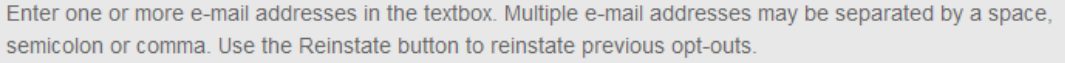

For the security of your customers, these email addresses are stored in an irreversibly encrypted format. Because of this, this list will appear blank each time you come to this page. You may want to maintain a list of opted-out addresses for your reference.

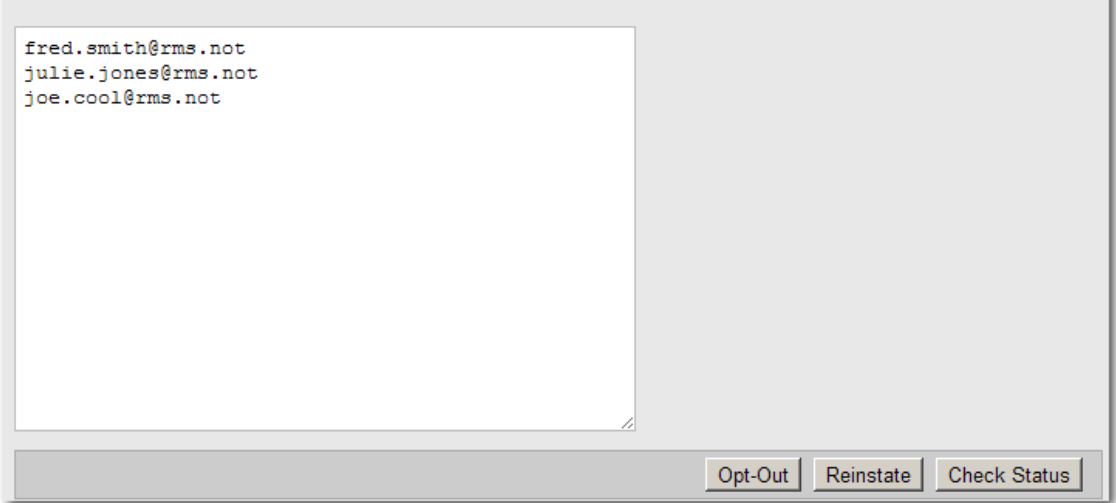

You can check the status of an email address at any time by clicking on the "Check Status" button.

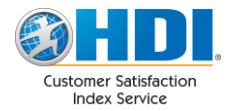

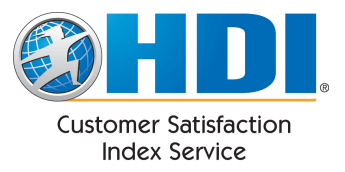

### <span id="page-46-0"></span>**Goals**

#### <span id="page-46-1"></span>**Support Center**

This feature allows you to establish goals for survey response average scores. Goals can be set for each of the survey questions and cover the time period from the start date until the next goal is set. Goals are used in reports to compare actual survey response scores to goals.

Select the appropriate survey question and then select a starting date on the calendar. An established goal will remain in effect until a different goal is set. Then, the next goal takes over. The small graphic symbol appearing on the calendar indicates a date where a goal period began. Goals range from 1 to 5 and are decimal values (for ex: 3.75). 1 is the lowest possible score (Very Dissatisfied) and 5 is the highest (Very Satisfied). To set a goal, navigate to the start date that you want the goal to begin. Enter the goal in the text box and click 'Set Goal'. To remove a goal, select any date for which that goal is in effect and click 'Remove Goal'.

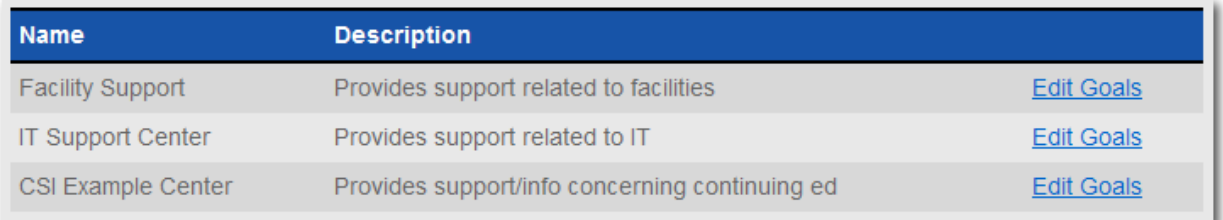

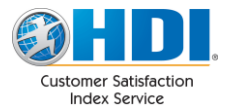

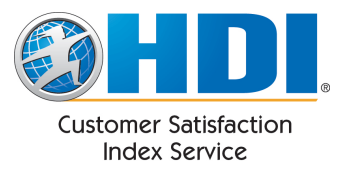

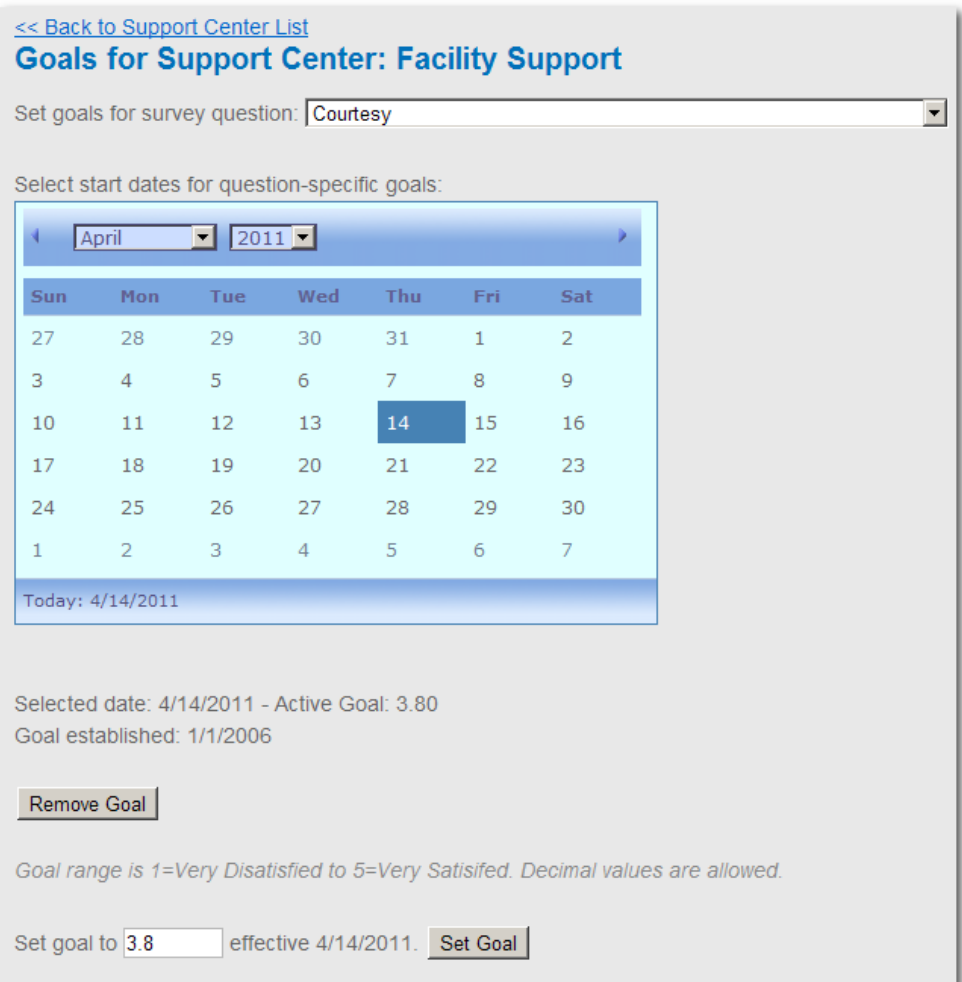

#### <span id="page-47-0"></span>**Company Goals**

Company goals are established just like support center goals described above. Company goals allow company-wide goals to be established for each survey question. Company goals are used for reporting purposes to compare actual company-wide survey response scores to goals.

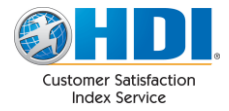

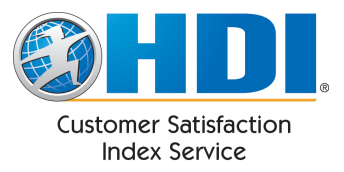

### <span id="page-48-0"></span>**Reports**

The CSI Portal provides a number of reports to show the data it has collected. These range from raw data to summarizations by week and month. These reports can be viewed, downloaded, and scheduled through the portal. The majority of the reports use a standard interface which is outlined in the next section.

#### <span id="page-48-1"></span>**Standard Report Interface**

Typically, the reporting pages use a standard reporting control. It contains 3 tabs: Ad Hoc Report, Saved Reports, and Scheduled Reports.

#### <span id="page-48-2"></span>*Ad Hoc Report*

The Ad Hoc Report tab is for running reports right from the page. Enter the parameters you want for the report, and then click "Run Report".

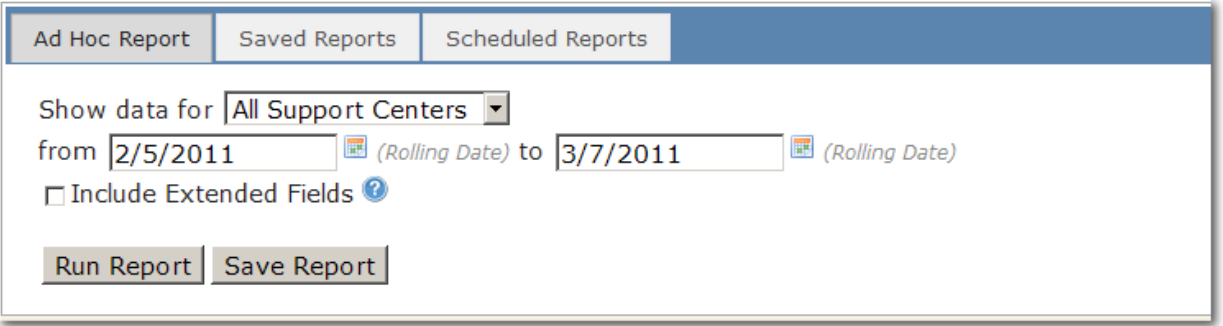

#### The report appears below:

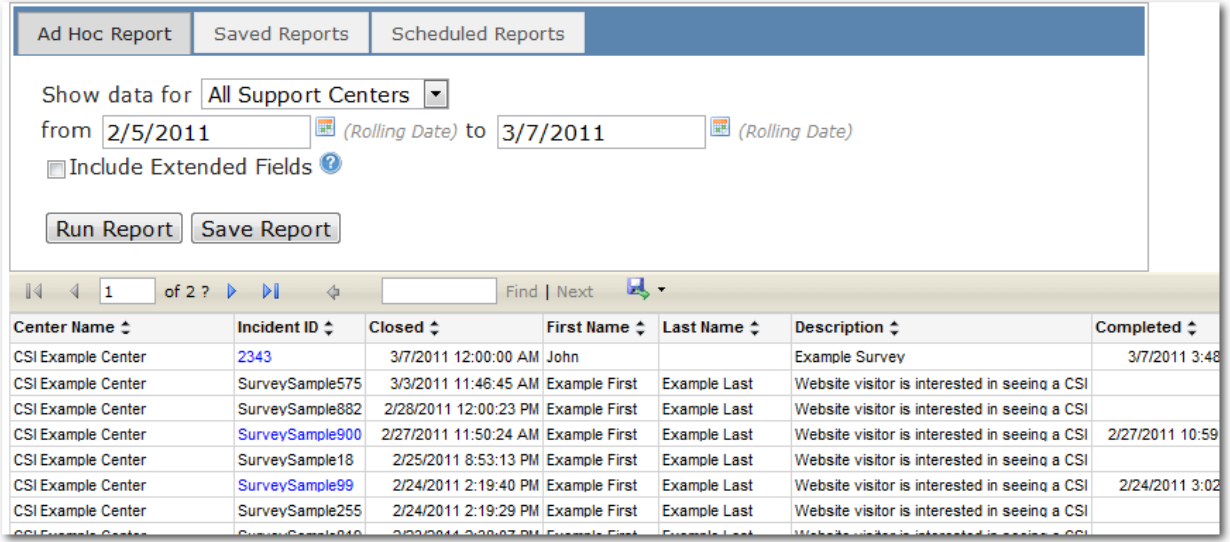

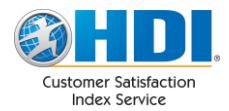

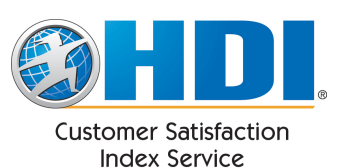

Reports are typically broken up into a number of pages. Use the page navigation controls in the toolbar to navigate between pages:

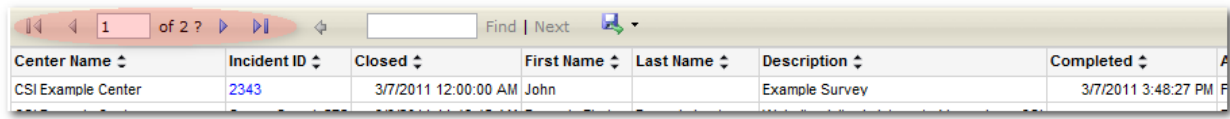

To search through the report, such as for an incident ID, use the search control:

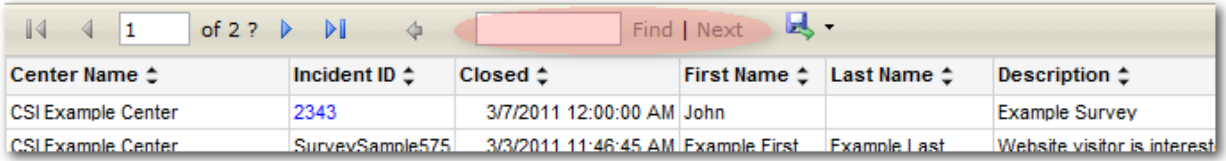

The report can be exported to a number of different formats through this control:

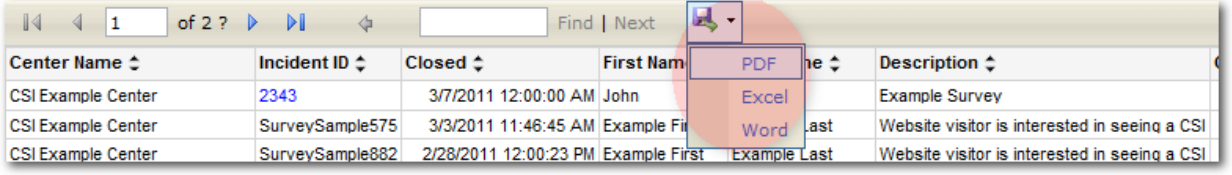

#### <span id="page-49-0"></span>*Saved Reports*

If you would like to preserve the settings you have selected for the report, click the "Save Report" button:

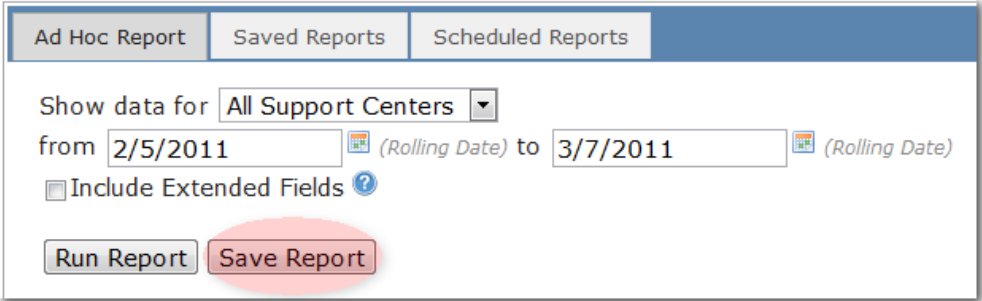

Enter a name for the report in the popup that appears. The saved report shows up on the "Saved Reports" tab:

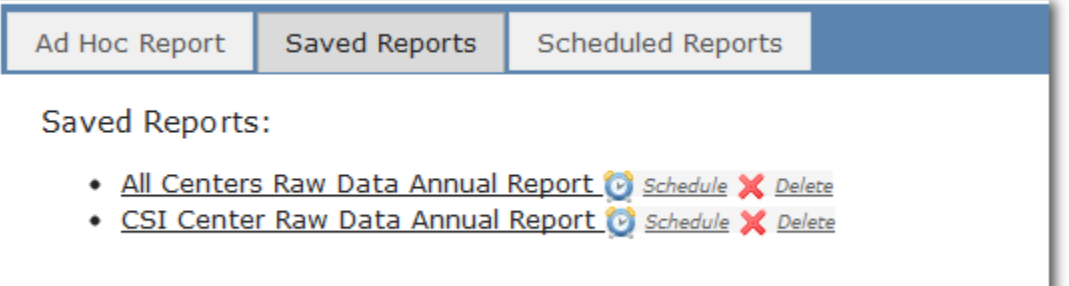

Clicking the name of the saved report on the Saved Reports tab causes that report to load with the settings you saved.

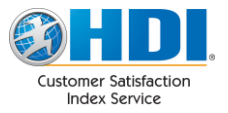

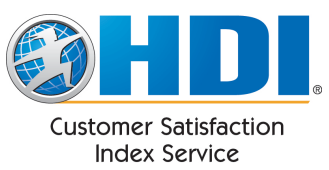

*Note: Saved Reports save your date selections as rolling dates meaning that when you load the saved report in the future, the dates will have rolled forward according to how much time has passed.*

#### <span id="page-50-0"></span>*Scheduled Reports*

Once a report has been saved, clicking the "Schedule" button next to it allows you to schedule the saved report for automatic delivery.

Select either weekly or monthly delivery. Then choose the recipients for the report. The list on the left is a list of all users who have a login to your account. These users receive an email containing a link to the report and are allowed to change the report settings when viewing the report. If you do not want to grant a user access to the account but wish to send them a report, add their email address to the "Additional Email Addresses" on the right. These users receive a link to download the report only. This link expires after 30 days.

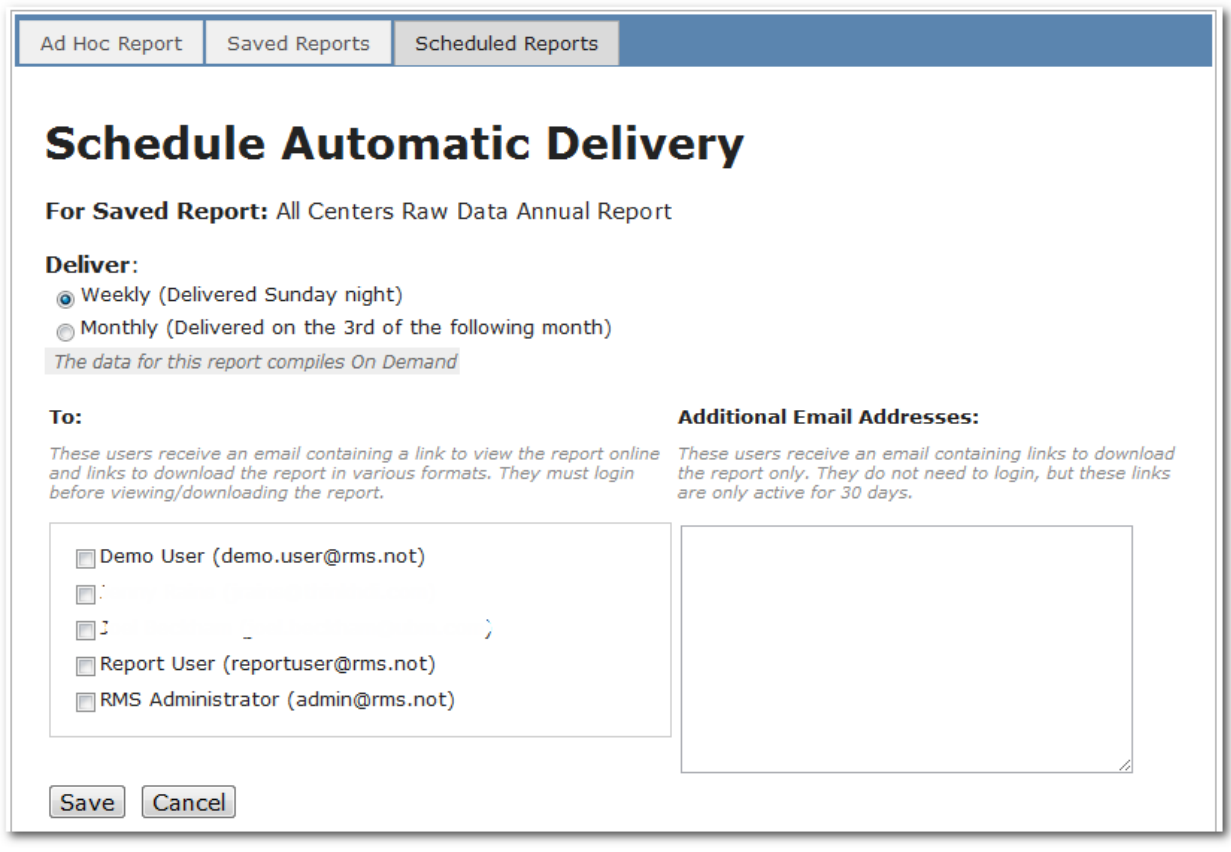

Clicking "Save" adds the scheduled report to the "Scheduled Reports" tab:

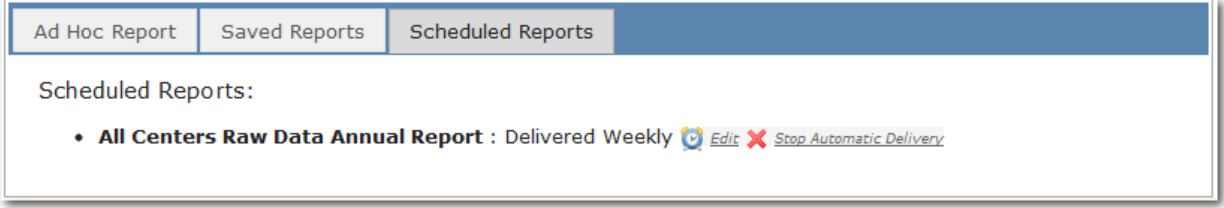

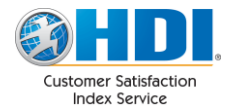

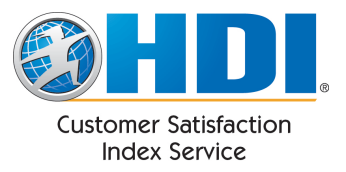

### <span id="page-51-0"></span>**Dashboard**

Upon logging in, you will be directed to the Company Statistics **Dashboard**. This page provides various statistics related to your account. The initial display is a summary of data for all of your support centers. If you wish to see statistics for a particular support center, select that support center from the dropdown list.

The Weekly Alerts Dashboard displays graphs showing the number of survey results and alerts received each week over the past 8 weeks.

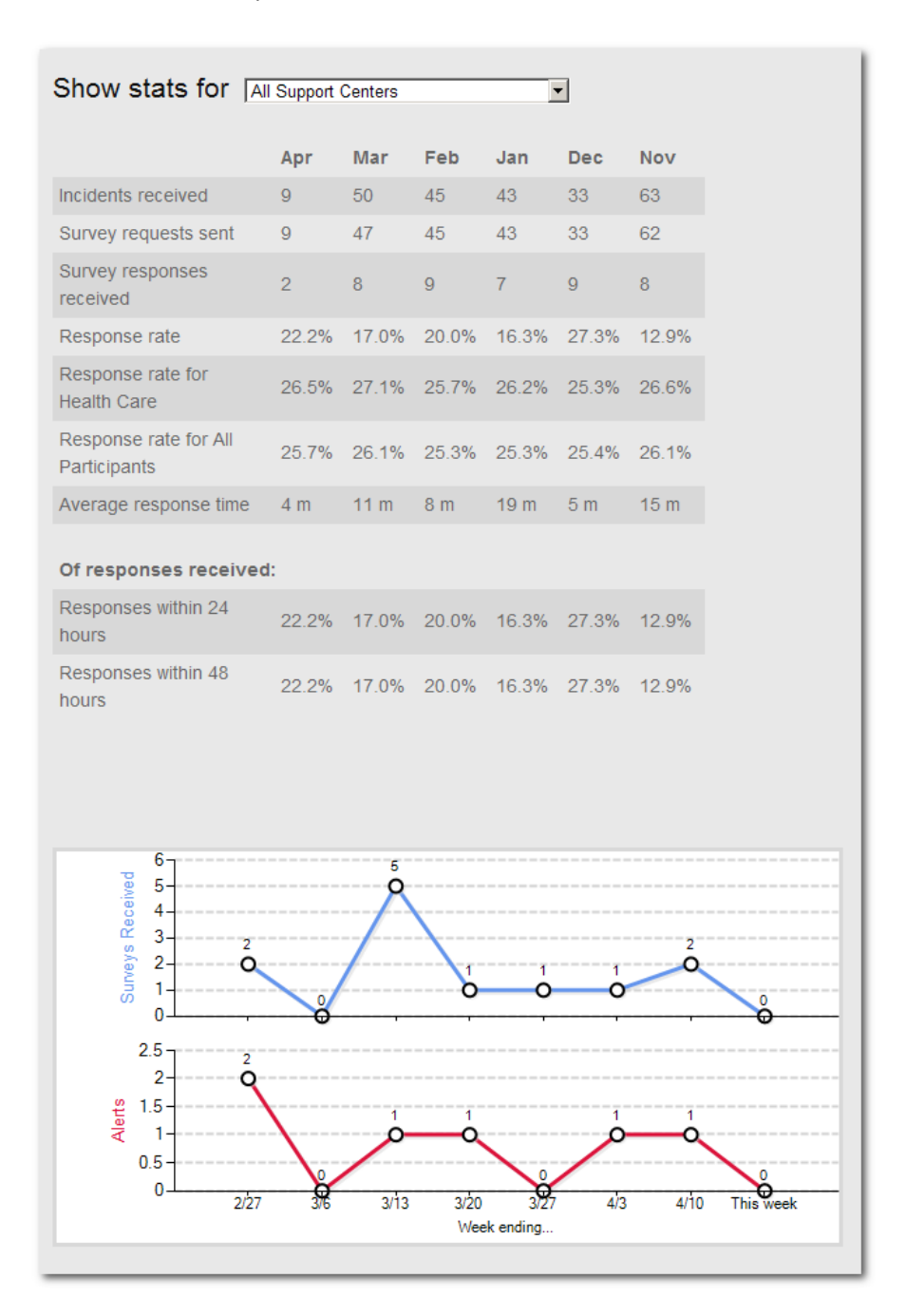

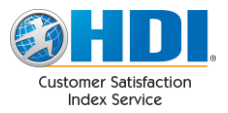

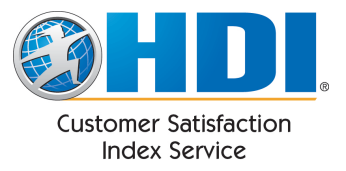

### <span id="page-52-0"></span>**Review Incidents**

The review incidents page shows you completed surveys for the specified timeframe. Clicking the link in the "Incident ID" takes you to the actual survey. Surveys which triggered an alert are highlighted in pink.

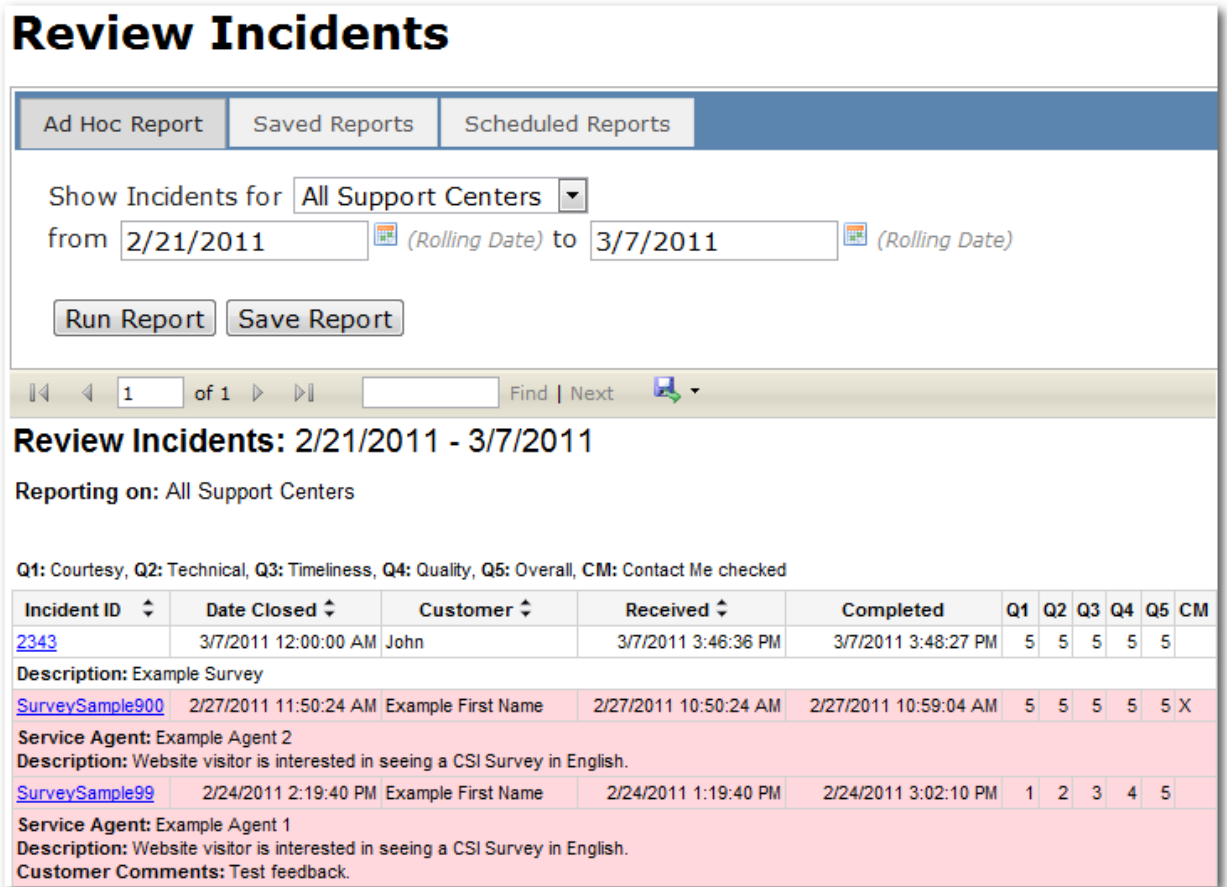

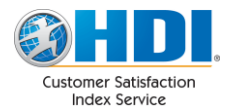

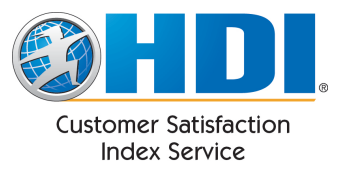

### <span id="page-53-0"></span>**Agent Reporting**

CSI can help you track and determine the service performance of individual agents in your support center. *To enable Agent Reporting within CSI, your incident notifications will need to include the <agent1> field.* As surveys are completed, CSI updates this report nightly.

Upon accessing the Agent Reports, you will be presented with a summary of the overall performance of all agents within your company.

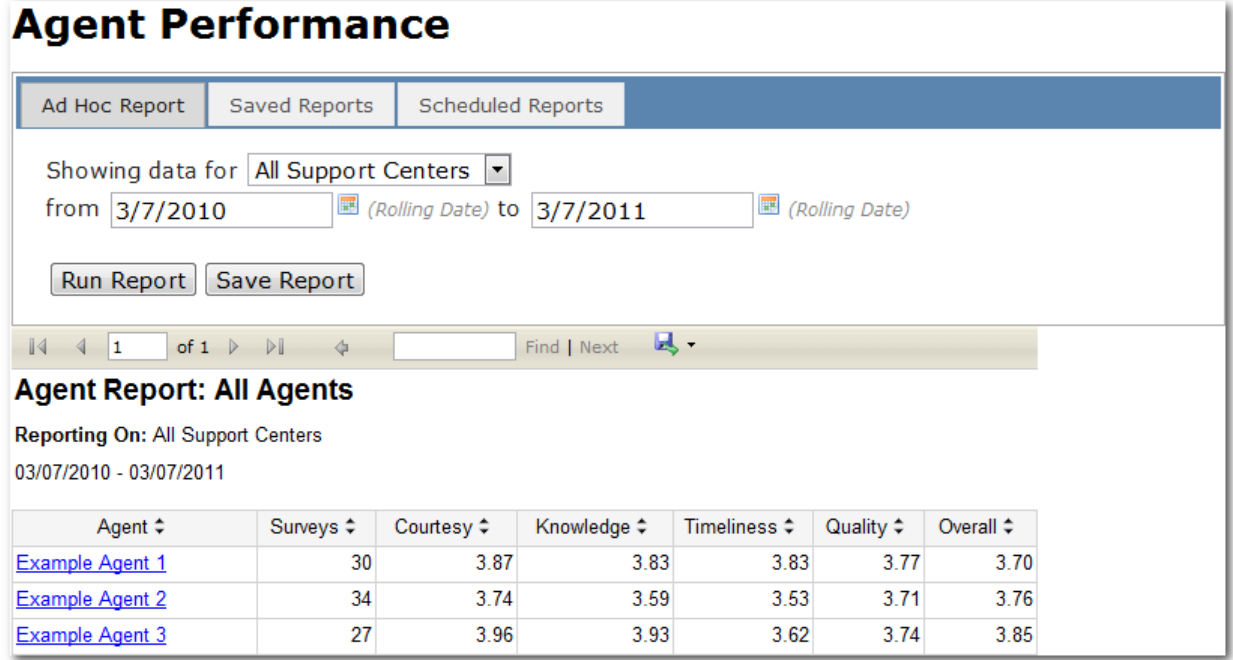

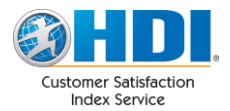

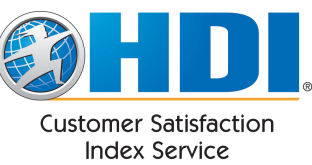

Click an Agent's name in the "Agent" column to drill down on that agent. Drilling down reveals a breakdown of the agent's stats per month:

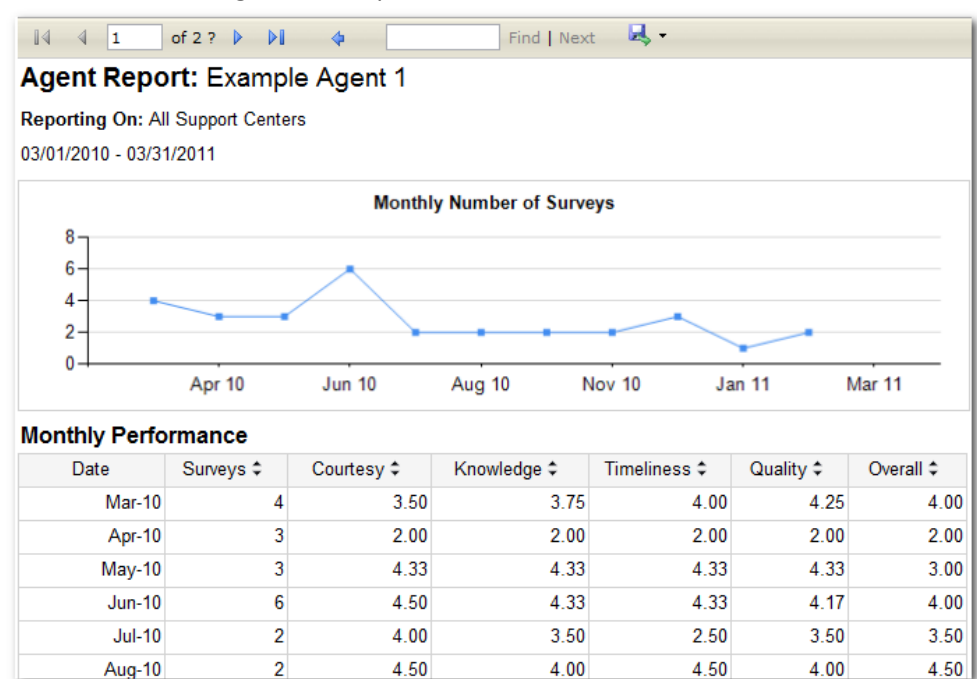

#### The second page contains a graph of these numbers:

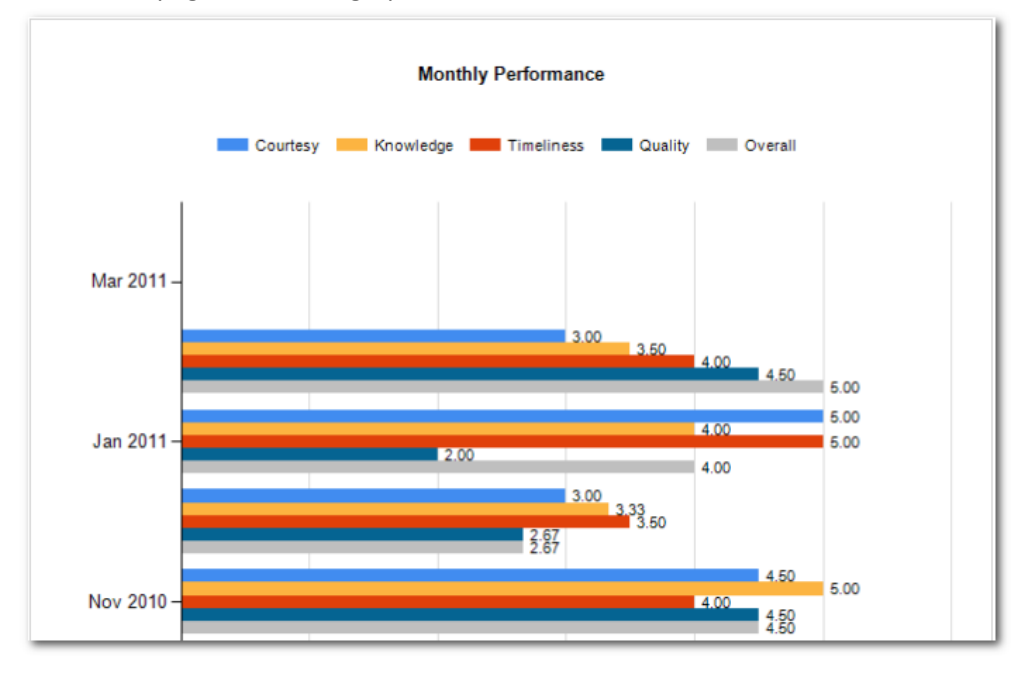

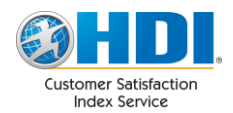

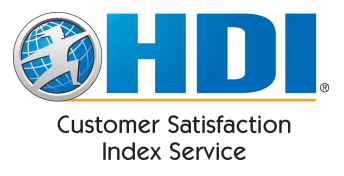

And finally, the 3<sup>rd</sup> page contains all of the comments this agent has received:

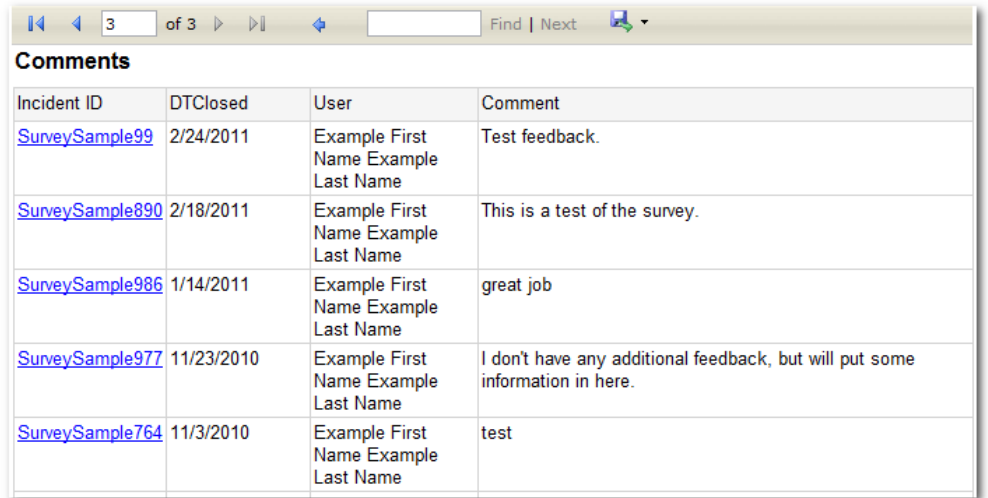

To return to the master agent list, click the back button on the toolbar:

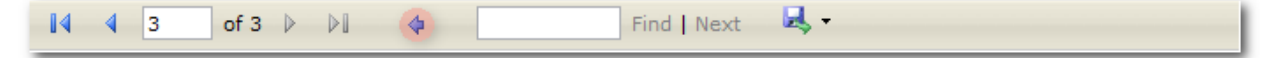

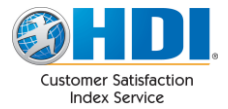

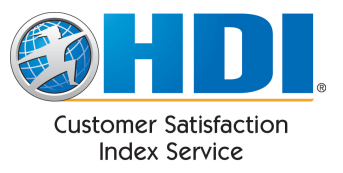

### <span id="page-56-0"></span>**Monthly Summary**

The Monthly Summary report shows you summarized data by month and includes comparisons to your industry. The first page contains charts for each question:

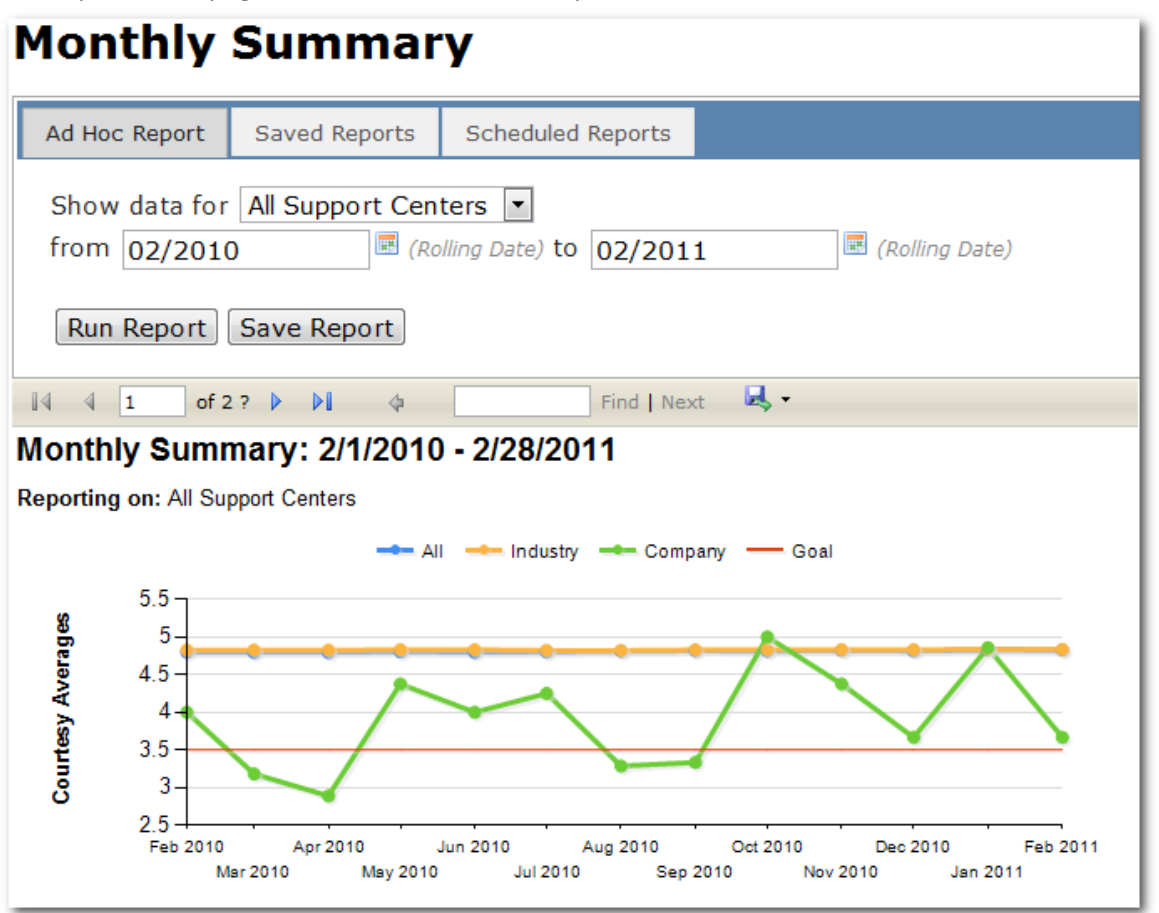

#### The second page contains a table of the data for each question:

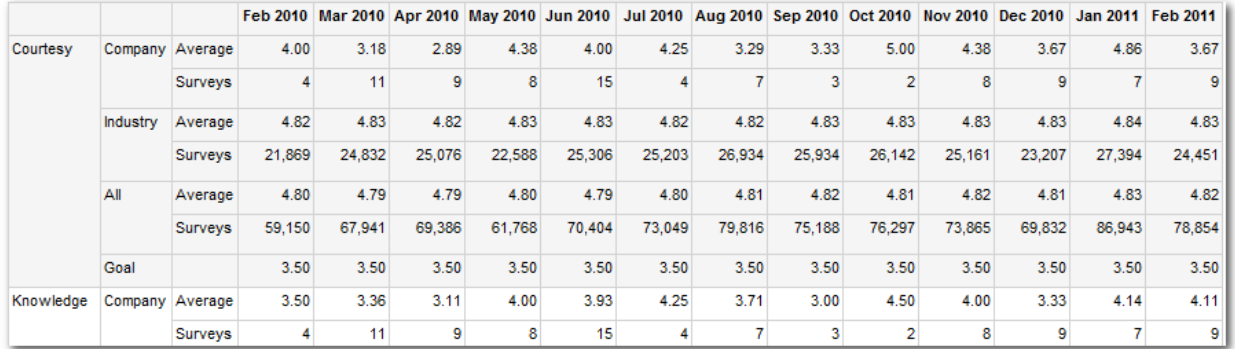

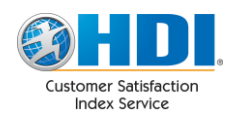

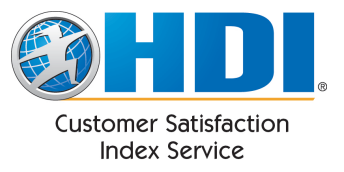

### <span id="page-57-0"></span>**Weekly Summary**

The weekly summary presents a similar report to the Monthly Summary except that it summarizes the data by week instead of month.

### <span id="page-57-1"></span>**Yearly Comparison**

The yearly comparison shows you a year over year comparison by month of your scores. The first page contains graphs:

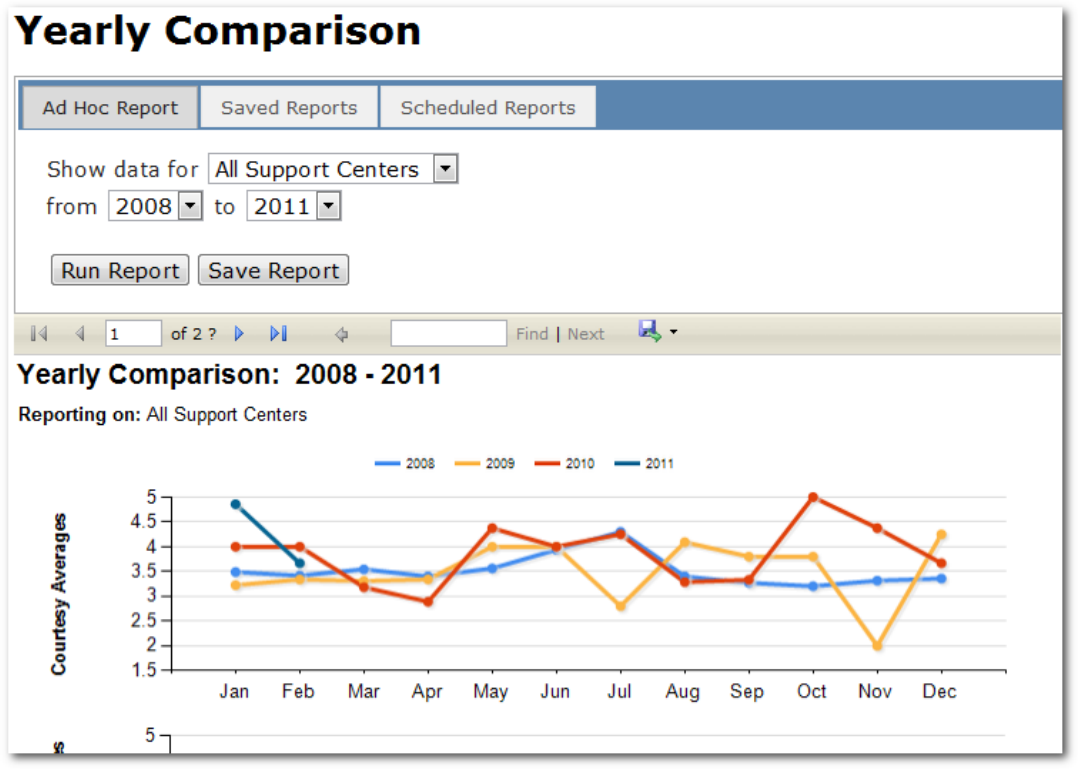

The second page contains the data in a table:

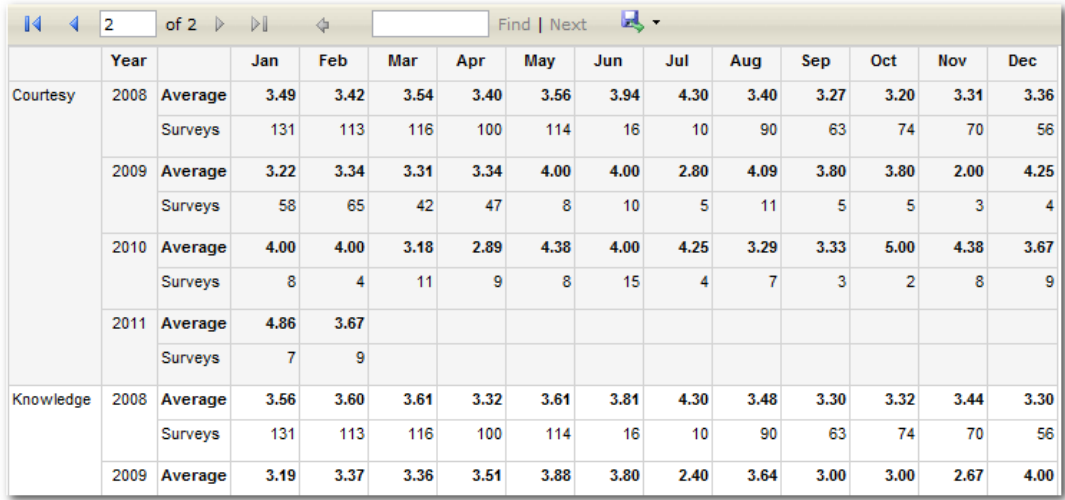

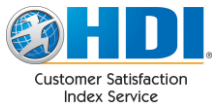

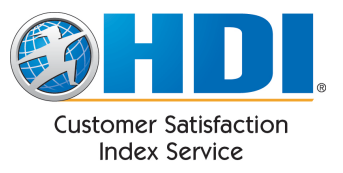

### <span id="page-58-0"></span>**Quarterly Comparison**

The quarterly comparison presents a similar report as the Yearly Comparison, but is broken down by week and is separated into quarters. The first 4 pages correspond to the quarters.

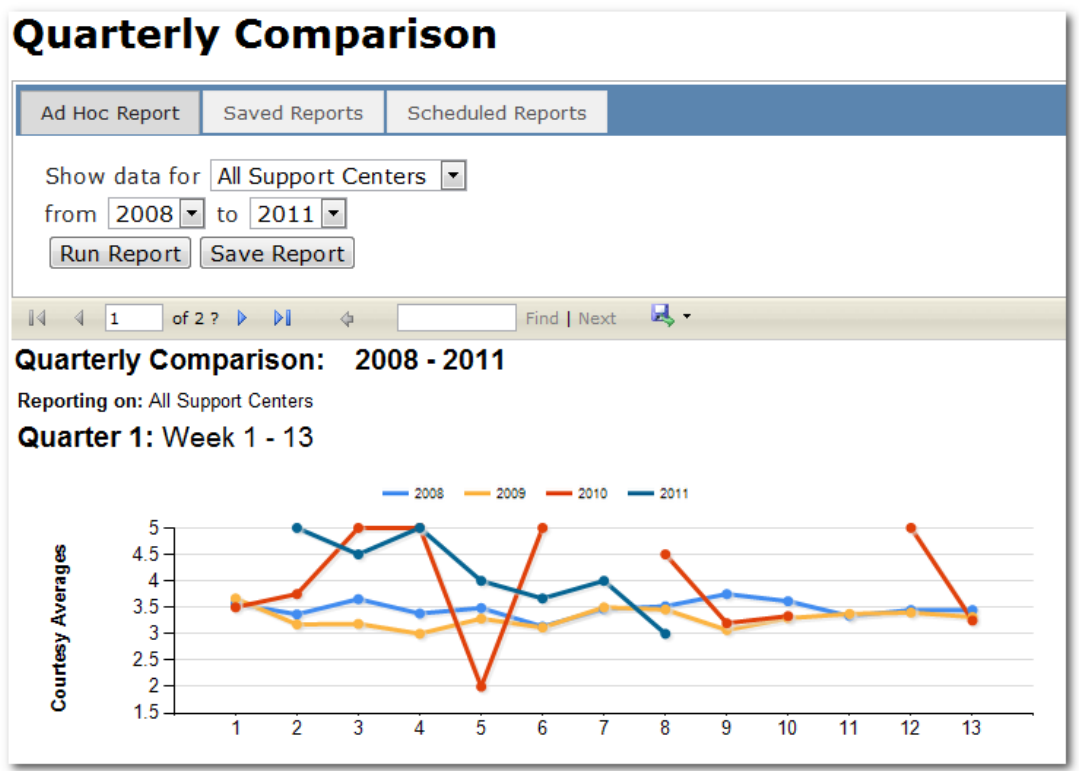

The second set of 4 pages contain the data in tables:

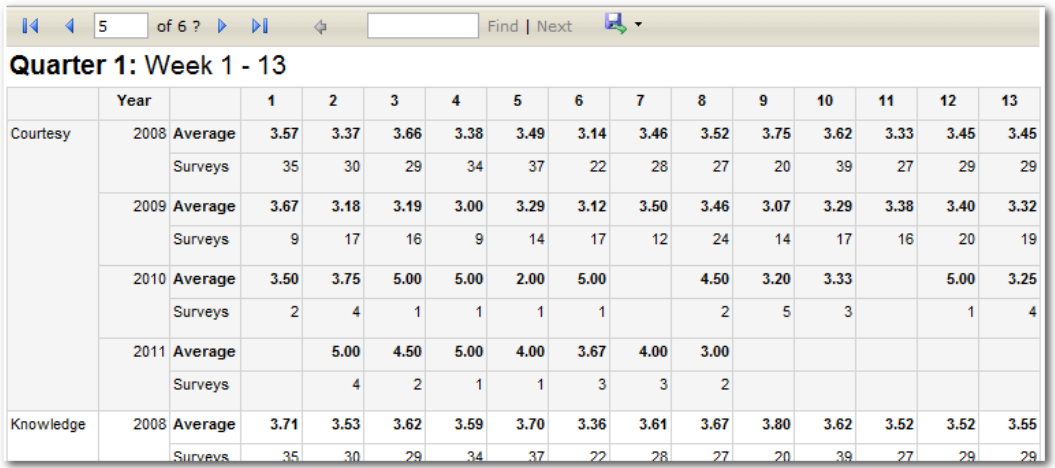

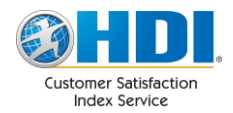

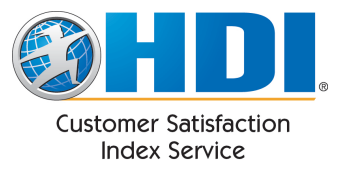

### <span id="page-59-0"></span>**Raw Data**

This feature allows you to access your raw data, including incident notification data and the survey responses generated by each notification. Downloading this report to excel allows for extended analysis possibilities.

#### **Raw Data**

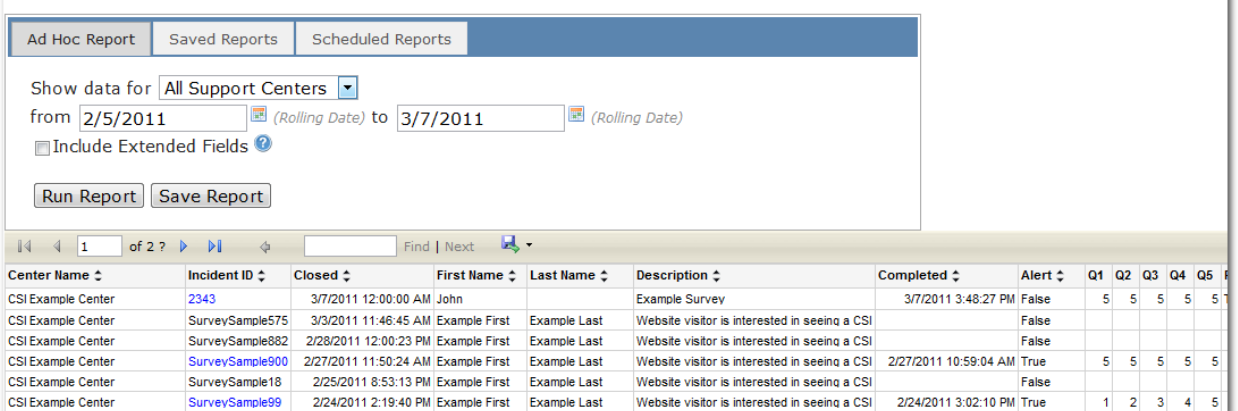

<span id="page-59-1"></span>Each row contains all of the incident data that you sent to CSI and the survey scores and additional feedback if the survey has been completed.

### **International**

This report provides a breakdown of CSI survey volumes and average scores by country.

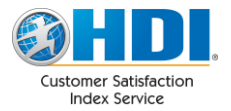